## **ALATI ZA UPRAVLJANJE PROJEKTIMA- USPOREDBA GANTTERA I MICROSOFT PROJECTA**

**Maroš, Ines**

**Master's thesis / Specijalistički diplomski stručni**

**2020**

*Degree Grantor / Ustanova koja je dodijelila akademski / stručni stupanj:* **University of Split, Faculty of economics Split / Sveučilište u Splitu, Ekonomski fakultet**

*Permanent link / Trajna poveznica:* <https://urn.nsk.hr/urn:nbn:hr:124:775638>

*Rights / Prava:* [In copyright](http://rightsstatements.org/vocab/InC/1.0/) / [Zaštićeno autorskim pravom.](http://rightsstatements.org/vocab/InC/1.0/)

*Download date / Datum preuzimanja:* **2025-02-06**

*Repository / Repozitorij:*

[REFST - Repository of Economics faculty in Spli](https://repozitorij.efst.unist.hr)t

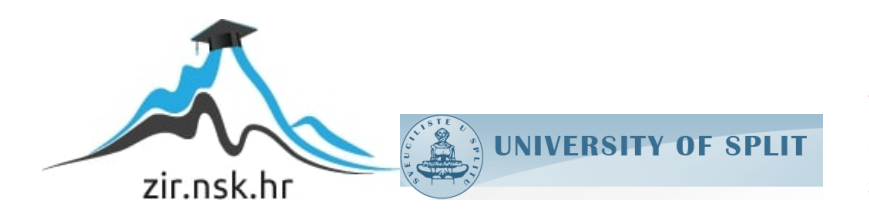

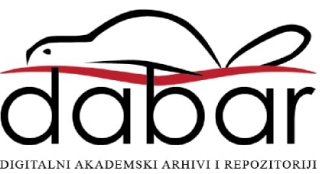

**SVEUČILIŠTE U SPLITU EKONOMSKI FAKULTET**

**ZAVRŠNI RAD**

# **ALATI ZA UPRAVLJANJE PROJEKTIMA-USPOREDBA GANTTERA I MICROSOFT PROJECTA**

**Prof. dr. soc. Marko Hell Ines Maroš** 

**Mentor: Student:**

 **Split, veljača 2020.**

## SADRŽAJ:

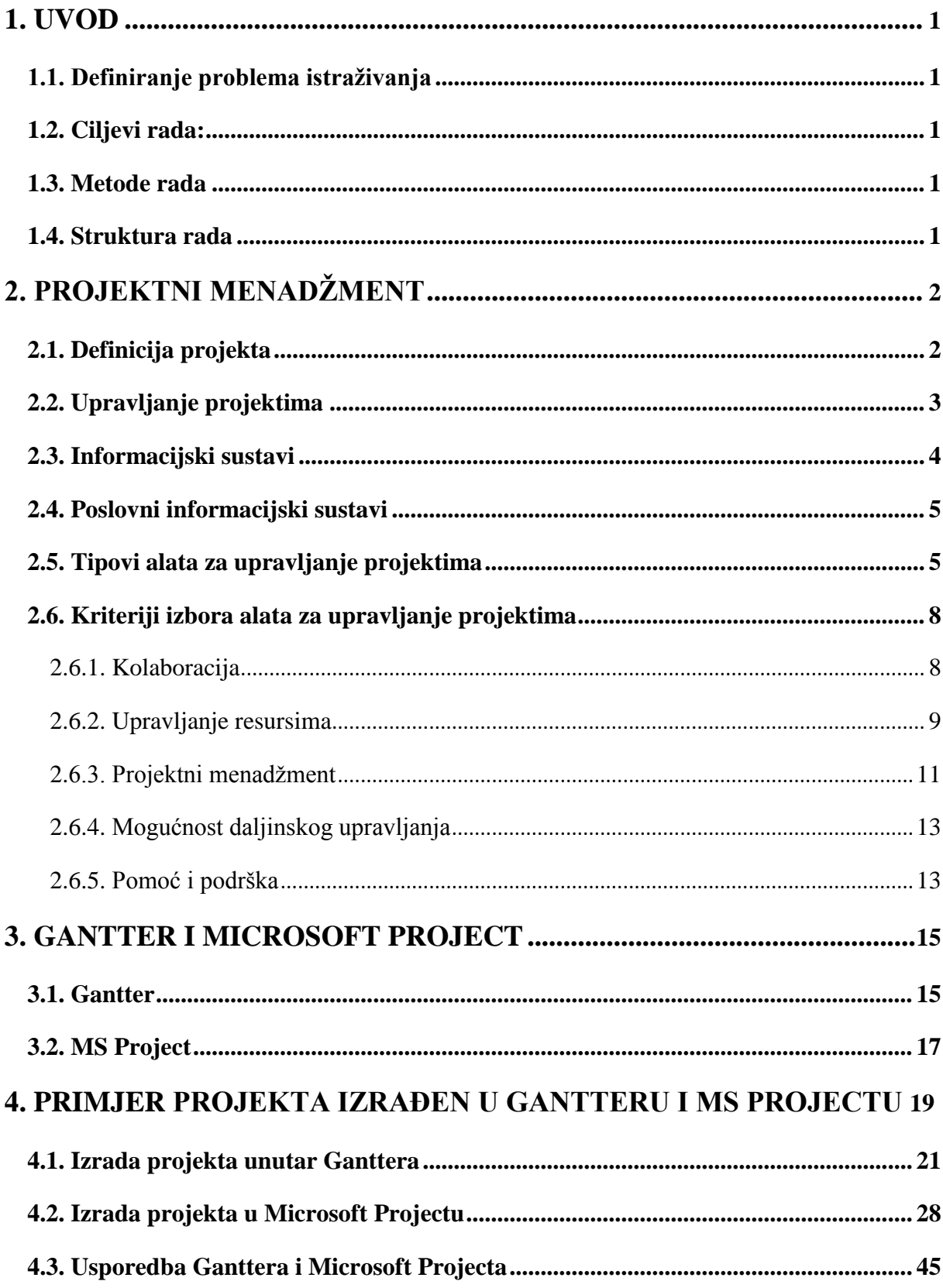

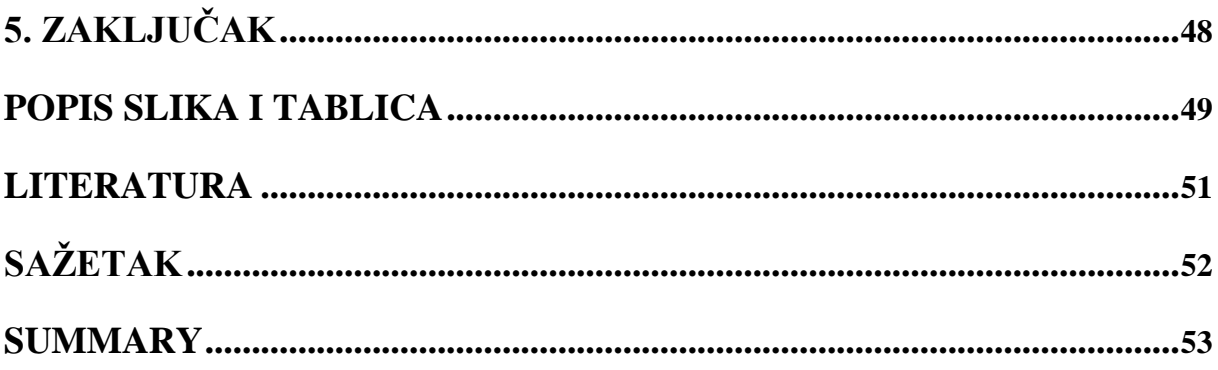

## <span id="page-4-0"></span>**1. UVOD**

<span id="page-4-1"></span>1.1. Definiranje problema istraživanja: Uloga alata za planiranje projekata, "Gantter" i "Microsoft Project" u projektnom menadžmentu te njihove sličnosti, odnosno razlike.

## <span id="page-4-2"></span>**1.2. Ciljevi rada:**

Opći cilj: Utvrđivanje specifičnosti korištenja alata za planiranje projekata.

Specifiĉni cilj: Usporedba dvaju alata za planiranje projekata pomoću izrade plana projekata u njima.

<span id="page-4-3"></span>**1.3. Metode rada:** Metode koje će biti korištene prilikom pisanja rada su metoda istraživanja "za stolom", metoda modeliranje, analitiĉko-sintetiĉka metoda, metoda dedukcije i projekcije te komparativna metoda.

<span id="page-4-4"></span>1.4. **Struktura rada:** Rad započinje uvodnim dijelom koji definira problem istraživanja, ciljeve i metode rada te strukturu rada**.** Iza uvodnog dijela slijedi teorijski dio koji objašnjava što je to projekat i projektni menadžment, što su informacijski sustavi i poslovni informacijski sustavi te njihova uloga u projektnom menadžmentu. Teorijski dio daje i opis tipova alata za upravljanje projektima te opis pet glavnih kriterija za izbor alata.

Sljedeći dio rada opisuje dva alata za upravljanje projektima, a to su Gantter i Microsoft Project. Ovi alati su prvo objašnjeni prema pet osnovnih kriterija za odabir alata, a zatim je prikazan naĉin rada u njima. Naĉin rada u projektima prikazan je na primjeru fiktivnog projekta izgradnje kuće za odmor. Opisani su koraci po kojima se projekt radio unutar svakog od alata. Iz koraka izrade projekta unutar alata vidljive su neke sliĉnosti, a neke razlike samih alata. Na posljetku dat je usporedni tablični prikaz alata po određenim karakteristikama

Zadnji dio rada sastoji se od zaključka i sažetka.

## <span id="page-5-0"></span>**2. PROJEKTNI MENADŽMENT**

## <span id="page-5-1"></span>**2.1. Definicija projekta**

Projekt se definira kao privremeno nastojanje da se stvori jedinstveni proizvod, usluga ili rezultat.<sup>1</sup> Privremeni značaj projekata ukazuje na početak i kraj. Kraj se postiže kada su ciljevi projekta postignuti ili kada je projekt završen jer njegovi ciljevi neće ili ne mogu biti ispunjeni ili ako potreba za projektom više ne postoji<sup>2</sup>. Prema tome, projekt se još može definirati kao poduhvat koji ima početak i kraj, ciljeve koje treba ostvariti, budžet koji ne smije premašiti i kvalitetu koju treba zadovoljiti.

Cilj je definiran kao ishod kojem se treba usmjeriti, strateški položaj koji treba postići, svrha koju treba postići, rezultat koji treba dobiti, proizvod koji će se proizvesti ili usluga koja se treba izvršiti. Ispunjavanje ciljeva projekta može proizvesti jedan ili više sljedećih rezultata:

- Jedinstveni proizvod koji može biti bilo sastavni dio druge stavke, pobolišanja ili ispravka stavke ili novi krajnji element sam po sebi (npr. Ispravljanje oštećenja na krajnjoj stavci)
- Jedinstvena usluga ili sposobnost obavljanja usluge (npr. Poslovna funkcija koja podržava proizvodnju ili distribuciju)
- Jedinstveni rezultat, poput dokumenta (npr. Istraživački projekt koji razvija znanje pomoću kojeg se može utvrditi postoji li trend ili hoće li novi proces imati koristi od društva)
- Jedinstvena kombinacija jednog ili više proizvoda, usluga ili rezultata (npr. Softverski program, pridružena dokumentacija i usluge službe za pomoć).<sup>3</sup>

Uspješan projekt je onaj projekt koji je:

- Izvršen u roku
- **Ispunjava ciljeve**
- Zadovoljava kvalitetu
- Ne premašuje budžet $4$

<sup>-&</sup>lt;br><sup>1</sup> Project Managment Institute (2017): A guide to the Project Managment Body of Knowledge PMBOK

<sup>&</sup>lt;sup>2</sup> Project Managment Institute (2008): A guide to the Project Managment Body of Knowledge

<sup>&</sup>lt;sup>3</sup> Project Managment Institute (2017): A guide to the Project Managment Body of Knowledge PMBOK

<sup>4</sup> Dostupno na: [http://project-management-srbija.com/project-management/sta-je-projekat,](http://project-management-srbija.com/project-management/sta-je-projekat) posjećeno 3.11.2019.g

## <span id="page-6-0"></span>**2.2. Upravljanje projektima**

Upravljanje projektima/projektni menadžment je je primjena znanja, vještina, alata i tehnika u projektnim aktivnostima radi ispunjavanja projektnih zahtjeva<sup>5</sup>. Upravljanje projektima ostvaruje se odgovarajućom primjenom i integracijom 42 logiĉki grupirana procesa upravljanja projektima, koji se sastoje od 5 procesnih skupina. Tih 5 procesnih skupina su:<sup>6</sup>

- **Inicijacija**
- Planiranie
- **Izvršavanje**
- Nadgledanje i kontrola
- **EXALLECTE** Zatvaranje

Upravljanje projektima obično uključuje:<sup>7</sup>

- utvrđivanje zahtjeva projekta
- bavljenje raznim potrebama, zabrinutostima i oĉekivanjima dionika pri planiranju i izvršavanju projekta
- Postavljanje, održavanje i provođenje komunikacije među dionicima koji su aktivni, učinkoviti i surađuju
- Upravljanje dionicima koji ispunjavaju projektne zahtjeve i stvaraju rezultate projekta
- Uravnotežavanje konkurentskih ograničenja projekta, koja uključuju, ali nisu ograniĉena na:
	- Opseg
	- Kvalitetu
	- Raspored
	- Budžet
	- Resurse i
	- Rizik

Odnos među navedenim čimbenicima je takav da promjena jednog faktora utječe na promjenu drugog ili više faktora. Primjer, ako se vremenski raspored projekta skrati, trebat će povećati budžet projekta i dodati određene resurse kako bi ista količina posla bila obavljena u kraćem vremenu.

<sup>1</sup> <sup>5</sup> Project Managment Institute (2017): A guide to the Project Managment Body of Knowledge PMBOK

<sup>&</sup>lt;sup>6</sup> Project Managment Institute (2008): A guide to the Project Managment Body of Knowledge

<sup>&</sup>lt;sup>7</sup> Project Managment Institute (2013): A guide to the Project Managment Body of Knowledge PMBOK

Projektima se bave projektni timovi i projektni menadžer, odnosno voditelj projekta. Voditelj projekta je osoba koju je organizacija izabrala i imenovala da vodi tim koji je dogovoran za postizanje ciljeva projekta.<sup>8</sup>

### <span id="page-7-0"></span>**2.3. Informacijski sustavi**

Informacijski sustav jest sustav koji prikuplja, pohranjuje, čuva, obrađuje i isporučuje informacije važne za organizaciju i društvo, tako da budu dostupne i upotrebljive svakome kome su potrebne. Informacijski sustav aktivni je društveni sustav koji se može, ali i ne mora koristiti suvremenom informacijskom tehnologijom**. 9**

Funkcioniranje informacijskoga sustava ostvaruje se uz pomoć sljedećih elemenata:<sup>10</sup>

- *ljudi* (korisnika informacijskog sustava)
- *tehničkih pomagala* (računala, komunikacijskih uređaja)
- *procedura* (obavljenih ruĉno ili raĉunalnim programima-softverom) i
- *podataka* (pohranjenih na tradicionalnim ili na raĉunalnim medijima)

Informacijski sustavi se smatraju i društvenim sustavima upravo zbog toga što u njihovom funkcioniranju sudjeluju ljudi.

Postoje tri dijela informacijskog sustava:<sup>11</sup>

- Izvršni dio (sustav za obradu transakcija)
- Upravljaĉki dio (sustav za potporu upravljanja)
- Komunikacijski dio (sustav za komunikaciju i suradnju)

Izvršni dio podupire izvršne procese u organizaciji, upravljaĉki dio upravljaĉke procese u organizaciji, a komunikacijski dio omogućuje komunikaciju, suradnju i informiranje među sudionicima poslovanja.

**<sup>.</sup>** <sup>8</sup> Project Managment Institute (2013): A guide to the Project Managment Body of Knowledge PMBOK <sup>9</sup> Varga, M. (2014.): Upravljanje podatcima, 2.izd., Element, Zagreb, str.6.

<sup>&</sup>lt;sup>10</sup> Varga, M. at all (2016.): Informacijski sustavi u poslovanju, Ekonomski fakultet, Zagreb, str.6.

 $11$  Varga, M. at all (2016.): Informacijski sustavi u poslovanju, Ekonomski fakultet, Zagreb, str.9.

#### <span id="page-8-0"></span>**2.4. Poslovni informacijski sustavi**

Poslovni informacijski sustav je skup uzajamno povezanih komponenata koje rade zajedniĉki na unosu, obradi, isporuci, pohranjivanju i drugim upravljaĉkim aktivnostima kojima podatke pretvaraju u informacije namijenjene predviđanju, planiranju, upravljanju, koordinaciji, donošenju odluka i operativnim aktivnostima u organizaciji.<sup>12</sup>

Poslovni informacijski sustav (PIS) je sustav koji osigurava podatke i informacije za potrebe poslovanja. Cilj poslovnog informacijskog sustava je dostaviti pravu informaciju na pravo mjesto, u pravo vrijeme i uz minimalne troškove. Funkcije informacijskog sustava:

- prikupljanje podataka
- obrada podataka
- pohranjivanje (spremanje) podataka i informacija
- $\blacksquare$  dostavljanje podataka i informacija korisnicima<sup>13</sup>

Poslovni informacijski sustavi namjenjeni su poboljšanju poslovnih procesa. Poboljšanje poslovnih procesa izravno utječe na efikasnije poslovanje poduzeća snižavanjem troškova, povećanjem kvalitete, ubrzavanjem proizvodnje.

## <span id="page-8-1"></span>**2.5. Tipovi alata za upravljanje projektima**

U današnje vrijeme uobiĉajeno je da se planiranje projekata obavlja uz uporabu raĉunala. Postoji izuzetno veliki broj sustava i softverskih proizvoda kojima je jedna ili ĉak jedina uloga pomoći korisnicima u upravljanju projektima. Ovisno o zahtjevima, raspoloživoj računalnoj infrastrukturi i ljudskim resursima, potencijalni korisnici mogu suziti svoj izbor na neki konkretni sustav ili na skupinu sustava koji zadovoljavaju njihove kriterije. Također, da bi se pristupilo odabiru softverskog rješenja potrebno je dobro poznavati projektnu terminologiju i njezinu primjenu. Poznavanje tih pojmova potrebno je da bi se moglo pristupiti evaluaciji pojedinog softverskog proizvoda, odnosno da bi se moglo vidjeti zadovoljava li on sve tražene karakteristike.<sup>14</sup>

**<sup>.</sup>** <sup>12</sup> Bocij, P. At all (2005.): Business Information Systems; Technology, Development & Management for the ebusiness, 3rd ed., FT Prentiece Hall

<sup>&</sup>lt;sup>13</sup> Ćurko K., Varga M. (2016): Što je poslovni informacijski sustav, Ekonomski fakultet Zagreb

<sup>&</sup>lt;sup>14</sup> Golubić K. (2012): Alati za upravljanje projektima

Softverski alati za upravljanje projektima razlikuju se po složenosti i funkcionalnosti, a na tržištu ih postoji veliki broj.

Većina njih naziva se alatima za projektni menadžment što, s obzirom na to da je projektni menadžment mnogo više od onoga što program nudi svojim korisnicima, nije ispravno.<sup>15</sup>

Radi boljeg razumijevanja razliĉitih tipova alata i njihove primjene, alati za upravljanje projektima prema Dobsonu dijele se na pet kategorija:<sup>16</sup>

- Samostalni alati,
- Suradniĉki alati,
- Modularni alati,
- **Hosted alati.**
- Metodologijski alati

**Samostalni alati** predstavljaju osnovne alate za upravljanje projektima. Lako se nabavljaju online ili u prodavaonicama razliĉitih softverskih rješenja. Namjenjeni su onim poduzećima koja nezavisno upravljaju projektima. Nedostatci ovih alata su nemogućnost suradnje kao i nefunkcionalnost kod upravljanja kompleksnim resursima. Hosted alate je također moguće koristit kao samostalne, što povećava funkcionalnost na naĉin da se kreira sustav kojem se može pristupiti preko internet preglednika i omogućuje uključivanje više projektnih menadžera. Kod samostalnih alata prevladavaju Microsoftovi softveri. Ova vrsta sustava koristi se vlastitim internim bazama podataka koje nisu dostupne korisniku.

**Suradnički alati** stvoreni su da bi nadopunili ili poboljšali postojeće alate za upravljanje projektima, dodavanjem posebnog seta funkcija već postojećim alatima. Zbog toga je većina suradničkih alata dizajnirana tako da se može povezati s popularnim alatima za upravljanje projekata poput Microsoft Project-a, Excela, Worda i PowerPointa. Ova alati nisu klasiĉni alati za upravljanje projektima jer ne mogu funkcionirati bez domaćina. Nedostatak suradničkih alata je to što nadogradnja alata domaćina može uzrokovati prestanak funkcioniranja suradniĉkog alata. Dobri su zbog toga što povećavaju funkcionalnost postojećih alata bez drastiĉnih mijenjaja alata i pri tom ne uzrokuju visoke troškove. Razvijeni

Dostupno na:

 $\overline{a}$ 

[https://www.srce.unizg.hr/arhiva\\_weba/sistemac2015/index.php%3fid=35&no\\_cache=1&tx\\_ttnews%255Btt\\_ne](https://www.srce.unizg.hr/arhiva_weba/sistemac2015/index.php%3fid=35&no_cache=1&tx_ttnews%255Btt_news%255D=816.html) [ws%255D=816.html,](https://www.srce.unizg.hr/arhiva_weba/sistemac2015/index.php%3fid=35&no_cache=1&tx_ttnews%255Btt_news%255D=816.html) posjećeno 7.11.2019.g.

<sup>&</sup>lt;sup>15</sup> Hell, M.: Informacijski sustavi projektnog menadžmenta, materijali s predavanja, Ekonomski fakultet u Splitu 2018., str.20.

<sup>&</sup>lt;sup>16</sup> Dobson, C. (2007): Software Solutions for Project, Programme and Portfolio management, str.153-154

su za pomoć u specifiĉnom djelokrugu kao što je upravljnaje rizicima. Postoje tri tipa suradniĉkih alata, a to su: add-in alati, suradniĉki alati kao dio neke aplikacije i neprojektni samostalni proizvod.

**Modularni alati** predstavljaju višekorisniĉke sisteme za upravljanje projektima. Ovi alati imaju sposobnost upravljanja portfeljom što ih vidno razlikuje u odnosu na starije verzije. Modularni sustavi imaju bazu podataka kojoj se pristupa putem modularnog korisniĉkog suĉelja. Nakon kupnje sustava korisnik ima mogućnost izbora modula prema potrebama njegove tvrtke te mogućnost planiranja implementacije budućih modula. Modularni alati korisniku mogu pružiti gotovo sve funkcije poput: upravljanja resursima, upravljanje programima, izvještaj menadžmentu, upravljanje dokumentima, kolaboracija članova tima, upravljanje dionicama, mobilni pristup itd. Nakon što je sustav integriran potrebno ga je održavati i nadograđivati, a to kupcima obavlja proizvođač softvera. Ovakav odnos proizvođača i kupca naziva se partnerskim. Web sučelja i mobilne tehnologije kojima se koriste omogućuju ovoj vrsti alata da postane vrlo jaka.

**Hosted alati** kao alternativa modularnim alatima, omogućuju upravljanje projektima s razliĉitih mjesta i s udaljenim timovima. Zasnovani su na internetu te je za njihov rad potrebna samo internet veza i internet preglednik. Dobavljaĉevoj bazi podataka na serveru može se pristupiti uz posjedovanje sigurnosne dozvole. Prednost hosted alata je što pružaju dio funkcionalnosti modularnih alata, ali po znatno manjoj cijeni. Kako su zasnovani na webu potrebno je omogućiti sigurnost, a ona se postiže tako da članovi imaju posebnu autorizaciju za pristup podacima. Uglavnom je projektni menadžer osoba koja određuje tko će imati koliki pristup dokumentima, odnosno tko ih može mijenjati, a tko samo čitati. Poduzeća korištenje hosted sustava smatraju izrazito korisnim jer sustav mogu koristiti svi dionici projekta uz ograniĉeni pristup informacijama radi njihove zaštite. Nedostatak hosted alata je taj što ne pripadaju poduzeću. Poduzeća žele osjetljive informacije i projekte zadržati na vlastitom serveru, a ne na serverima drugih poduzeća.

**Metodologijski alati** definiraju strukturu koja omogućuje planiranje projekta na strukturiran naĉin. Ovi alati standardizacijom procesa omogućuju zaposlenima na projektu potpunu koncentriranost na isporuke i proizvode. Metodologijski alati mogu i ne moraju ukljuĉivati softversku aplikaciju. Oni osiguravaju trening za projektnog menadžera, predloške i prikaz napredka projekta. Većina već spomenutih alata su potporni programi metodologijskim alatima.

## <span id="page-11-0"></span>**2.6. Kriteriji izbora alata za upravljanje projektima**

U velikom broju softverskih alata za upravljanje projektima potrebno je odluĉiti koji alat najbolje odgovara zahtjevima vašeg poslovanja. Kako je rad na ovakvim alatima nerijetko jako kompliciran, potencijalnim kupcima je potrebno što više informacija o proizvodu da bi na temelju njih donijeli odluku o kupnji. Kriteriji za izbor softverskih alata za upravljanje projektima dijele se u pet, za korisnike, najvažnijih kategorija funkcija. Potencijalni kupci alata proučavanjem ovih kriterija stječu predodžbu o funkcijama, odnosno o mogućnostima koje alat pruža korisniku, te na taj način omogućava odabir softverskog rješenja koje će ispuniti zahtjeve njegovog poslovanja. Osnovne kriterije izbora moguće je podijeliti u pet kategorija. To su:

- Kolaboracija
- Upravljanje resursima
- Projektni menadžment
- Mogućnost rada na daljinu
- Pomoć i podrška $17$

## <span id="page-11-1"></span>**2.6.1. Kolaboracija**

Prije softverskih rješenja namjenjenih upravljanju projekata, projektni tim koji je radio na određenom projektu imao je mjesto na kojem će se sastajati kako bi razmjenjivao korisne informacije i podatke vezane za projekt. Pojavom softverskih rješenja projektni tim više ne mora biti na istom mjestu kako bi uspješno obavljao zadatke vezane za projekt. Naime, projektni tim preko interneta komunicira i razmjenjue informacije bez obzira gdje se koji ĉlan tima nalazio. Članovi mogu biti dislocirani radeći u različitim poduzećima, živeći u različitim zemljama pa i kontinentima, no njihova komunikacija i suradnja i dalje je omogućena preko interneta bez obzira na njihovu udaljenost i vrijeme. Suradnju omogućavaju:<sup>18</sup>

- **Kontrolna ploča**: korisnicima omogućava uvid u sve klijente i aktualne projekte, kao i brzi pristup raznim podruĉjima kao što su izvješća, analize rizika i sliĉno;
- **Timski kalendari i rokovi**: prikazuju rokove projekta i rasporede u koje pojedinci i timovi mogu imati uvid;
- **E mail integracija**: omogućava integraciju softvera za projektni menadžment sa programima za slanje elektroniĉke pošte kao što je Microsoft Outlook

**<sup>.</sup>** <sup>17</sup> Dostupno na: [http://online-project-management-review.toptenreviews.com,](http://online-project-management-review.toptenreviews.com/) posjećeno 7.11.2019.g.

<sup>&</sup>lt;sup>18</sup> Dostupno na: [http://online-project-management-review.toptenreviews.com,](http://online-project-management-review.toptenreviews.com/) posjećeno 7.11.2019.g.

- **Centar za suradnju**: online lokacija koja služi za okupljanje članova tima, menadžera i klijenata kako bi dali inpute o projektu odnosno dobili brzi uvid u stanje projekta;
- **Praćenje problema**: alat koji članovima tima, voditelju tima, menadžeru ili direktoru omogućava praćenje problema i upravljanje istima;
- **Forumi**: omogućavaju komunikaciju između članova projektnog tima koji na taj način razmjenjuju razmišljanja, mišljenja i prijedloge o projektima ili projektnim zadacima te pritom pokrivaju širok raspon tema;
- **Integracija s MS Projectom**: MS Project je standardni softver za upravljanje projektima kod većine kompanija pa je tako za one koji se žele prebaciti na neki od drugih softvera prebacivanje olakšano ukoliko novi program ima mogućnost integracije sa MS Projectom;
- **-** Desktop aplikacije: omogućavaju uvid u ažuriranu statistiku i informacije o projektu bez stvarnog prijavljivanja u online sustav za upravljanje projektima;
- **RSS feed**: omogućava kontinuirano primanje ažuriranih informacija i obavijesti vezanih za rad na projektu i sam projekt.

## <span id="page-12-0"></span>**2.6.2. Upravljanje resursima**

Upravljanje resursima osigurava uĉinkovitu i djelotvornu implementaciju resursa organizacije u posao koji zahtjeva projekt pa su tako u podruĉju upravljanja projektima razvijeni procesi i tehnike koje omogućavaju najbolji mogući pristup alokaciji resursa. Financijski, ljudski, proizvodni ili IT resursi najĉešći su resursi koji se upotrebljavaju u radu na projektnim aktivnostima. Najvažnije funkcije softvera vezane za upravljanje resursima su:<sup>19</sup>

- **Detalji resursa**: omogućavaju dodavanje detaljnih informacija o resursima potrebnima za rad na određenoj aktivnosti u projektu. U kalendaru dostupnosti resursa moguće je oznaĉiti neradne dane pojedinog resursa ili kreirati poseban kalendar za njega, moguće je dodati kontakt informacije za pojedine resurse kao i biografiju ljudskim resursima. Za financijske resurse moguće je odrediti tri vrste cijene: jediniĉnu, cijenu za prekovremeni rad te cijenu po upotrebi;
- **Set vještina**: voditelju projekta ili drugoj osobi odgovornoj za organizaciju rada na projektu omogućeno je dodavanje informacija o vještinama i sposobnostima odnosno slabostima i snagama svakog pojedinog ĉlana tima ili tima u cijelosti. Time se olakšava odabir najboljih ljudi;

**<sup>.</sup>** <sup>19</sup> Dostupno na: [http://online-project-management-review.toptenreviews.com/,](http://online-project-management-review.toptenreviews.com/) posjećeno 7.11.2019.g.

- **Vremenska tablica**: pruža konstantni uvid u vrijeme početka i završeka svih projektnih zadatka na kojima rade ĉlanovi projektnog tima i zaposlenici. Na taj naĉin omogućuje praćenje napredak na projektu;
- **Materijali/zalihe**: stanje zaliha, te pravovremena i toĉna isporuka materijala od ključne su važnosti za uspjeh projekta. S obzirom na to, nameće se potreba za detaljnim planiranjem potreba za materijalima i praćenje njihove potrošnje odnosno stanja na zalihama. Ova funkcija omogućava upravljanje materijalima, određivanjem potrebne količine određenog materijala za izvođenje aktivnosti, utroška materijala te upozoravanjem odgovorne osobe na pretjeranu potrošnju materijala i stanje materijala na zalihama;
- **Uvoz resursa**: Funkcija uvoza resursa omogućava brzo unošenje popisa zaposlenih i materijala direktno u alat za upravljanje projektima te na taj naĉin, osim što olakšava kreiranje projektnog plana, osigurava nesmetano odvijanje rada na projektu bez kašnjenja;
- **Adresar**: izvršenje projektnih aktivnosti rezultat je rada velikog broja ljudi iz razliĉitih sektora poduzeća ili izvan njega. Da bi voditelj projekta i ostale odgovorne osobe mogli biti u kontaktu sa svim zaposlenima na projektu potrebno je stvoriti bazu podataka elektroniĉke pošte svih ljudskih resursa koji su u doticaju sa projektom;
- **Troškovi**: Funkcija dodavanja troškova kod softverskih alata za upravljanje projektima omogućava korisnicima dodavanje, a zatim i izraĉunavanje troškova pojedinih resursa neovisno o tome jesu li oni materijalni ili ljudski;
- **Bilješke resursa**: softverski alati za upravljanje projektima korisnicima daju mogućnost dodavanja kratke bilješke svakom pojedinom resursu što je još jedan od naĉina informiranja zaposlenih o projektu odnosno, konkretno o resursima koji se upotrebljavaju u radu;
- **Grupe**: u svrhu smanjenja nepotrebnog utroška vremena stvaranje grupa daje mogućnost dodjeljivanja dozvola za rad na određenom dijelu projekta većem broju korisnika odjednom;
- **Planer kapaciteta**: kod paralelnog rada na više projekata uvijek postoji mogućnost preopterećenja resursa ili prebukiranosti njihovih rasporeda. Planer kapaciteta omogućava praćenje korištenja resursa da bi se održala ujednačenost, te spriječio prelazak granica njihovog opterećenja;

 **Prijava / odjava**: omogućava praćenje kljuĉnih ljudskih i materijalnih resursa da bi na taj naĉin u svakom trenutku znali gdje se oni nalaze ako se javi potreba za njihovim povlaĉenjem npr. u svrhu rada na nekom drugom projetku.

### <span id="page-14-0"></span>**2.6.3. Projektni menadţment**

Kao što je već u tekstu jednom istaknuto, projektni menadžment se definira kao primjena znanja, vještina, alata i tehnika u projektnim aktivnostima radi ispunjavanja projektnih zahtjeva.<sup>20</sup> Kod organizacija koje su usmjerene na kupce znanja projektnog menadžmenta ključna su za konstantnu i efikasnu isporuku visoko kvalitetnih proizvoda.<sup>21</sup>

- **Upravljanje zadacima**: osnovna zadaća upravljanja projektima je upravljanje zadacima, odnosno njihovo dodjeljivanje te raspoređivanje pojedinim ljudima sa odgovarajućim vještinama i sposobnostima. Upravljanje zadacima ukljuĉuje i praćenje napretka rada, ostvarivanje ciljeva, rokove te ovisnost između zadataka.
- **Informiranje o zadacima**: Ova funkcija omogućava radnicima koji izvršavaju projektne zadatke da voditeljima projekta i ostalim nadređenima prikažu podatke o rezultatima svoga rada;
- **Ponavljajući zadaci**: u planiranju i radu na projektu javlja se veliki broj aktivnosti koje se pojavljuju redovito te u isto vrijeme. Upravo zbog toga softverski alati za upravljanje projektima korisniku omogućavaju kreiranje ponavljajućih zadataka, kao što su na primjer tjedni ili mjesečni sastanci, koje automatski raspoređuje s obzirom na zadane parametre te time skraćuje vrijeme izrade projektnog plana;
- **Planiranje**: s obzirom na broj aktivnosti od kojih se sastoje veliki projekti, kvalitetno i detaljno planiranje je najvažniji posao projektnog menadžera. Softverski alati za upravljanje projektima omogućavaju im pregledno i jasno planiranje velikog broja različitih varijabli vezanih za projekt da bi na taj način omogućio nesmetano izvođenje projekta u skladu sa zadanim rokovima, a da bi se ostvarili njegovi ciljevi;
- **Kalendari**: alati za upravljanje projektima putem kalendara omogućavaju svim osobama koje imaju pristup softveru uvid u projekte te njihove aktivnosti u obliku kalendara;
- **Rokovi**: omogućavaju svim zaposlenima podsjetnik na rokove zadaća, događaja, projekata, podprojekata i resursa za koje su zaduženi. Na taj se način osigurava nesmetani rad na projektu odnosno sprijeĉavaju problemi i kašnjenje projekta;

**<sup>.</sup>**  $^{20}$  Project Managment Institute (2017): A guide to the Project Managment Body of Knowledge PMBOK

<sup>21</sup> Dostupno na: http://online-project-management-review.toptenreviews.com/, posjećeno 7.11.2019.g

- **Događaji**: događaji se u softverskim alatima za upravljanje projektima prikazuju na isti način kao i projektne aktivnosti, sa razlikom u tome što događaji nemaju trajanje, odnosno njihovo trajanje iznosi nula, dok aktivnosti imaju određen početak i završetak;
- **Gantogrami**: Gantogram je tabelarni prikaz projektnih aktivnosti s obzirom njihovo trajanje, ali bez prikaza veze između pojedinih aktivnosti. Izradom Gantograma omogućava se uvid u predviđeno vrijeme trajanja projekta te raspored izvođenja projektih zadaća;
- **Interaktivni gantogram**: omogućavaju upravljanje podacima i njihovo ažuriranje direktno u tabelarnom prikazu ĉime se izbjegava ruĉno upisivanje podataka u, najĉešće, popriliĉno dugaĉku i detaljnu listu aktivnosti;
- **Izvještavanje:** funkcija izvještavanja omogućava izvještavanje voditelja projekta i ostalih nadređenih o napretku projekta i ostalim informacijama o projektu:
- **Statistika**: statistička izvješća izrađuju se ponajprije u svrhu kontrole i izvještavanja nadređenih o radu na projektu. Izrađuju ih osobe zadužene za rad na pojedinim dijelovima projekta, pa tako radnici na aktivnostima izrađuju izvješća izvršenih zadataka, voditelj projekta izrađuje izvješća o cjelokupnom napretku projekta za njegove naruĉitelje;
- **Praćenje opterećenja**: praćenje opterećenja potrebno je da bi se omogućilo što uĉinkovitije upravljanje projektom te sprijeĉavanje i otklanjanje problema vezanih za preopterećenje pojedinih resursa na određenim, individualnim ili grupnim zadacima;
- **Upravljanje dokumentima**: od velikog znaĉaja za uspješan završetak projekta je upravljanje dokumentima. Ova funkcija omogućava pohranjivanje dokumenata vezanih za projekt na organiziran naĉin da bi se u svakom trenutku mogli dohvatiti te upotrijebiti;
- **Troškovi**: jednostavan unos i prikaz troškova projekta, kako financijskih tako i vremenskih, materijalnih te troškova resursa;
- **Budžetiranje**: sposobnost dodavanja budžeta projektu te upravljanja njime;
- **Metoda kritičnog puta**: određivanje najduljeg mogućeg sljeda aktivnosti koji određuje ukupno trajanje projekta. Aktivnosti na kritičnom putu nemaju vremensku rezervu, te promjena u njenom trajanju automatski utjeĉe na trajanje ĉitavog projekta;
- **Projektni predlošci**: mogućnost izrade nacrta projekta da bi se ubuduće skratilo vrijeme trajanja izrade projektnog plana;
- **Analizator rizika / koristi**: mogućnost analiziranja rizika i koristi zadataka te događaja pazeći pritom da nijedan resurs nije preopterećen zadacima što vodi uspješnom završetku projekta;
- **Automatske obavijesti**: automatske e-mail poruke voditelju projekta obavještavaju ga o napretku projekta bez prethodnog prijavljivanja u online softver za upravljanje projektima;
- **Postavke privatnosti**: mogućnost davanja dopuštenja odnosno ovlasti menadžerima, korisnicima i klijentima da u programu vide iskljuĉivo ono što se tiĉe njihovog posla.

#### <span id="page-16-0"></span>**2.6.4. Mogućnost daljinskog upravljanja**

Potreba za daljinskim upravljanjem projektima javila se iz razloga što su u današnje vrijeme članovi projektnih timova sve rjeđe zaposlenici iste organizacije. Tako se može dogoditi da neki od članova projektnog tima rade ali i žive u različitim gradovima, državama pa čak i kontinentima. Problemi u planiranju i radu na projektu koji su ranije bili uzrokovani vremenskom razlikom, jeziĉnom barijerom ili odlaskom na putovanje danas su lako rješivi zahvaljujući razvoju tehnologije odnosno softverskih alata za upravljanje projektima.<sup>22</sup>

- **Višejezičnost**: Višejeziĉnost softverskih alata za upravljanje projektima omogućava svim zaposlenima na projektu da, neovisno o tome gdje su smješteni i kojim jezikom priĉaju, nesmetano sudjeluju u radu na projektu;
- **Mobilni uređaji**: ubrzan tempo života i rada danas zahtjeva od ljudi da ponekad u isto vrijeme obavljaju više poslova što im olakšava moderna tehnologija. Za ono što se u početku koristio laptop danas se koristi iPhone, Blackberry ili android mobilni uređaji, kojima se omogućava da voditelj projekta i njegovi naručitelji u pokretu održe korak s napretkom na projektu.<sup>23</sup>

## <span id="page-16-1"></span>**2.6.5. Pomoć i podrška**

Pomoć i korisnička podrška dijelovi su alata od velike važnosti za korisnike, posebno nove, ali i potencijalne, jer se kroz videa, forume i sliĉno, mogu upoznati sa alatom te donijeti konaĉnu odluku o kupnji. Izuzev standardnih alata za korisniĉku pomoć i podršku, telefonskih centrala i tiskanih priruĉnika, na forumima potencijalni kupci mogu proĉitati iskustva

**<sup>.</sup>** <sup>22</sup> Hell, M.: Informacijski sustavi projektnog menadžmenta, materijali s predavanja, Ekonomski fakultet u Splitu 2018., str.34.

<sup>&</sup>lt;sup>23</sup> Hell, M.: Informacijski sustavi projektnog menadžmenta, materijali s predavanja, Ekonomski fakultet u Splitu 2018. str.34-35

postojećih korisnika kojima oni, s druge strane, mogu poslužiti kako bi u razmjeni iskustava pronašli rješenje eventualnih problema nastalih u softveru.<sup>24</sup>

Softver za projektni menadžment svojim bi korisnicima trebao nuditi:

- **Telefonski broj** na koji se može obratiti u uobičajnom radnom vremenu i bez naknade;
- **Tiskani ili elektronski priručnik** s uputama o tome kako se koristi softver;
- **Bazu znanja** sa online člancima i dokumentima koji se odnose na određena pitanja i procedure;
- 24 satnu **e-mail podršku**;
- **Forume** na kojima korisnici mogu postavljati pitanja, komentirati i voditi razgovore o softveru;
- **Online chat**: mogućnost pristupa online chatu na mrežnim stranicama nekih od proizvoĊaĉa softvera omogućava korisnicima trenutno stupanje u kontakt sa online predstavnikom koji može odgovoriti na sva pitanja vezana za softver;
- **Često postavljanja pitanja (FAQs):** mogućnost pretaživanja često postavljanih pitanja omogućava korisnicima pronalaženje odgovora na pitanja i problema vezane za softver, a potencijalnim korisnicima omogućava upoznavanje sa softverom da bi kasnije na temelju toga donijeli odluku o kupnji;
- **Online video demo**: gotovo svi softverski alati ove vrste na mrežnim stranicama, ali i svojim kanalima na www.youtube.com imaju video demo. Ovaj vid korisniĉke podrške je najlakši i najbrži za predstavljanje softvera potencijalnim korisnicima, ali i pomoći korisnicima koji na taj naĉin mogu nauĉiti kako se koristiti pojedinim djelovima programa, s obzirom na to da je većini ljudi lakše uĉiti uz pomoć vizualne prezentacije.

**<sup>.</sup>** <sup>24</sup> Hell, M.: Informacijski sustavi projektnog menadžmenta, materijali s predavanja, Ekonomski fakultet u Splitu 2018., str.35.

## <span id="page-18-0"></span>**3. GANTTER I MICROSOFT PROJECT**

Ovo poglavlje daje uvid u opis dvaju alata za upravljanje projektima, a to su Gantter i MS Project. Za svaki od ova dva alata date su bitne ĉinjenice te su isti analizirani prema pet kriterija za izbor alata.

#### <span id="page-18-1"></span>**3.1. Gantter**

Gantter je online alat za upravljanje projektima kojeg koristi preko 2 miliona korisnika diljem svijeta. Dostupan je u 3 verzije: Cloudu, Google drive-u i G-suitu. Jednostavnom naĉinu pristupa i početku korištenja Ganttera prethodi registracija na službenoj stranici. Registracija se vrši preko emaila ili preko vlastitog facebook raĉuna i traje svega nekoliko minuta.

Najveća razlika između Ganttera za Google Drive ili G- Suite i Gantter Clouda je u tome gdje se datoteke spremaju. Za Google izdanja datoteke su pohranjene u Google disku ili Team Driveu, a kod Gantter Clouda pohranjene su u sigurnosnoj Gantter Cloud trgovini datoteka.

Gantter nudi besplatnu probnu verziju koja traje 30 dana, bez obzira na koje od moguća tri izdanja Ganttera ste se odluĉili (Cloudu, Google drive, G-suitu). Ukoliko se korisnik nakon isteka probne verzije odluĉi za nastavak korištenja, cijena korištenja alata iznosit će 5\$ mjeseĉno po korisniku.

Kupnja bilo koje pretplate na Gantter omogućuje prijavu s tom adresom e-pošte u svim verzijama-Gantter Cloud, Google Drive i / ili G Suite. Prenošenje datoteka iz jedne verzije u drugu omogućuje opcija "Izvezi u lokalnu Gantter datoteku" u izborniku "Projekt". Također, nakon ulaska u željenu verziju, može se uvesti pomoću "Uvezi lokalnu Gantter datoteku" iz izbornika "Projekt".

Profesionalne opcije koje nudi alat razlikuju se ovisno o njegovu izdanju, ali nijednu opciju nije potrebno dodatno plaćati. Dostupan je ĉak na 23 svjetska jezika.

Velika prednost Ganttera je u jednostavnosti, jednostavan je za snalaženje i izradu tako da se ĉak i poĉetnici mogu lako koristiti njim.

Zbog činjenica da na projektima rade različiti ljudi s različitim sposobnostima, znanjima, vještinama, iskustvima, jednostavnost korištenja ide u prilog ovom alatu prilikom izbora.

Nedvojbeno je kako je suĉelje ovog alata sliĉno suĉelju jednog od najpopularnijih alata za upravljanje projektima, a to je MS Project o kojem će biti rijeĉi u drugom dijelu ovog poglavlja.

Slijedi opis Ganttera prema kriterijima za izbor alata:

- **Kolaboracija** omogućuje rad na projektu ĉlanovima projektnog tima, iako su ti ĉlanovi fiziĉki razdvojeni. Sudionici na projektu imaju mogućnost izrade i uvida u kalendare i rokove izvršenja aktivnosti kao i dvosmjernu integraciju Google kalendara. Također tu je integracija s MS Projectom koja olakšava uvezivanje datoteka iz jednog softvera u drugi. Prednost Ganttera kod suradnje je i kolaboracijsko editiranje i chat s Google Hangout integracijom. Suradnju olakšava i Chat koji omogućuje komunikaciju među korisnicima te uvid u to koji je član on-line te koje izmjene vrši na projektu.
- **Upravljanje resursima** osigurava najefikasniju alokaciju resursa na projektu. Gantter daje mogućnost dodavanja detalja resursima pa je tako resursima moguće oznaĉiti neradne dane ili kreirati poseban kalendar za njih. Dvosmjerna integracija kalendara omogućuje da se uređeni zadaci koji se dodijele prikazuju u kalendaru u stvarnom vremenu i mogu se ažurirati i označiti dovršenima izravno iz Google kalendara. Osim detalja vidljiva je cijena resursa. Voditelju projekta ili drugim osobama unutar tima, nudi mogućnost dodavanja seta vještina pojedinim resursima te unos adresara, odnosno unos elektoniĉke pošte pored svakog resursa kao i poduzeća kojem resurs pripada ili u kojem radi. Postoji i mogućnost dodavanja bilješki određenim resursima- Ne daje mogućnost uvida u stanja zaliha.
- Projektni menadžment- Ganttogram nudi mogućnost dodjeljivanja zadataka određenim ljudima, zatim određivanja ponavljajućih aktivnosti, prikaz kalendara, rokova aktivnosti kao i prikaz aktivnosti ĉije trajanje iznosi nula, a oni se nazivaju događaji. Sadrži i mogućnost prikaza Interaktivnih ganttograma. Dostupna su i statistička izvješća te njihov grafički prikaz kao i određivanje opcije baseline pomoću koje projektni menadžer može pratiti ono što je izvršeno u odnosu na planirano. Omogućeno je i praćenje radnog opterećenja kako ne bi došlo do preopterećenosti određenih resursa i nudi mogućnost automatskog liveliranja resursa te praćenje troškova rada i materijala.
- **Mogućnost daljinskog upravljanja** u suvremenom poslovanju i upravljanju mogućnost daljinskog upravljanja je neizostavna, jer sve su ĉešće ĉlanovi tima

zaposlenici razliĉitih organizacija s razliĉitih govornih podruĉja koji dolaze iz različitih država svijeta. Gantter je višejezičan softverski alat dostupan na čak 23 svjetska jezika i omogućuje govornicima tih razliĉitih jezika nesmetano sudjelovanje u radu na projektu. Iako nije dostupan za mobilne uređaje, omogućuje rad preko tableta jer je dostupan na desktop verziji.

 **Pomoć i podrška**- bitni su za korisnike alata, a ovaj alat ima izuzetno razvijenu ovu karakteristiku. Odgovore na sva pitanja koja korisnik ima može dobiti slanjem upita na službeni mail, može isto tako u rubrici "Često postavljenih pitanja" provjeriti nalazi li se tu odgovor na njihovo pitanje. Gantter nudi i forum za korisnike na kojem korisnici mogu ostavljati svoje komentare, postavljati pitanja, razmjenjivati mišljenja vezana za softver. Tu su i kratka videa koja objašnjavaju snalaženje i rad u programu kao i više online video dema na youtube-u.

#### <span id="page-20-0"></span>**3.2. MS Project**

**.** 

Ms Project je alat za upravljanje projektima osmišljen od strane Microsofta. Poĉetno izdanje Ms Projecta dogodilo se 1984, prije toĉno 36 godina. Osmišljen je da pomogne voditelju projekata u izradi rasporeda, dodjeli resursa zadacima, praćenju napretka, upravljanju proraĉunom i analizom radnog opterećenja.

Microsoft Project bio je treći Microsoftov program temeljen na sustavu Windows. Svega nekoliko godina nakon pokretanja, postao je vodeći softver za upravljanje projektima. Dio je Microsoftove obitelji Office, ali nikad nije bio ukljuĉen u Officeove paket. Dostupan je u tri izdanja, a to su Project Online Professional, Project Online Essentials i Project Online Premium.

Ova tri izdanja razlikuju se po cijeni i po broju dostupnih opcija za svakog od njih. Project Online Essentials košta €8.40 po korisniku mjeseĉno, Project Online Professional košta €25.30 po korisniku mjeseĉno, a Project Online Premium ĉak €46.40 po korisniku mjeseĉno.<sup>25</sup>

Zadnja verzija Ms Projecta izašla je 2019. godine. Microsoft Project 2019 najnovija je verzija, starije verzije ukljuĉuju Project 2016, Project 2013, Project 2010 i Project 2007. Project 2019 kompatibilan je sa sustavom Windows 10.

<sup>&</sup>lt;sup>25</sup> Dostupno na: [https://products.office.com/en-us/project/project-management-software,](https://products.office.com/en-us/project/project-management-software) posjećeno 28.11.2019.g.

Ms Project također se može istaknuti po jednostavnosti prilikom izrade plana projekta svojim korisnicima.

Prema kriterijima za izbor alata Ms Project omogućuje:

- **Kolaboracija-** Osigurava projektnom timu izradu projekta bez obzira na njihovu fiziĉku udaljenost. Kolaboracija je najslabiji kriteriji kod Ms Projecta. Nema konrolnu ploĉu koja daje prikaz aktualnih projekata, tako ni brzi pristup izvještajima napretka projekta te forumu. Ove nedostatke nadomješta mogućom integracijom sa softverima: Intellisys, Open Mind, Project KickStart. Omogućuje postavljanje i uvid u kalendar te aktivnosti. Poželjno je za druge softvere da imaju integraciju s Ms Projectom jer je on standardni softer za upravljanje projektima. Integracija s Microsoft Outlook-om omogućuje kontaktiranje resursa preko već postojećih adresa.
- **Upravljanje resursima-** Ms Project omogućava dodavanje resursa i informacija o njima. Za njega postoje tri vrste resursa, a to su radni, materijalni i troškovni resursi. Radni resursi zahtjevaju vrijeme za izvršenje određene aktivnosti i oni mogu biti ljudi ili oprema. Moguće je za svaki resurs odabrati tip (radni, materijalni ili trošak resursa). Također, omogućuje i navođenje raspoloživosti resursa s postotkom. Npr. Ukoliko postoji od ljudskih resursa samo jedan strojar raspoloživost će biti 100%, a ako ih je četiri bit će 400%. Ms Project ima i opciju navođenja cijene pojedinog resursa po satu (Standard rate), cijenu prekovremenog rada po satu (Overtime rate) za radne resurse te cijenu pokretanja resursa, odnosno jednokratna naknada za pokretanje resursa (Cost per use). Ovim se omogćuje izračunavanje troškova resursa te određivanje nastanka troška: na početku (start), tijekom izvođenja aktivnosti (prorated) ili na kraju aktivnosti (end). Moguće je resursima kreirati odvojene kalendare sa razliĉitim rasporedima rada, kako bi se znalo kada su određeni resursi dostupni za rad na odreĊenim zadacima. Isto tako postoji opcija stvaranja generiĉkih resursa odnosno grupa resursa. Team Planner brzo dodjeljuje resurse mnoštvu aktivnosti. Pregled korištenja resursa (Resource Usage View) daje uvid u aktivnosti koje dovode do prealociranosti resursa.
- **Projektni menadžent-** Ovaj alat prikazuje aktivnosti, a neke od njih se ponavljaju svaki dan, tjedan ili mjesec itd. Takve aktivnosti moguće je kreirati kao ponavljajuće i naznačiti kada se ponavljaju i do kada. Osim aktivnosti moguće je kreirati i događaje. Gantogram u Ms Projectu prikazuje projektne aktivnosti i njihovo trajanje te indetifikaciju kritiĉnog puta. Isto tako aktivnostima se mogu dodijeliti razliĉite vrste

ovisnosti. Može se vidjeti i praćenje izvođenja aktivnosti uz postotak izvršenja unošenjem stvarnog poĉetka aktivnosti te datum izvršenja, ako je aktivnost izvršena. Na taj način uviđa se stvarno stanje projekta u odnosu na određeni datum. Postoji i praćenja vremena potrošenog na aktivnosti i drugi neprojektni rad, a sve se to bilježi u timesheets-u. Mogućeno je i povezivanje aktivnosti s radnom dokumentacijom koja se nalazi u obrascu u Wordu, a sve to pomoću Word package file te se preko hyperlinka pored aktivnosti može otvoriti određeni obrazac. Funkcija Compare Projects omogućuje usporedbu dviju verzija projekta.

- **Metoda daljinskog upravljanja-** Microsoft Project omogućuje suradnju i praćenje stanja projekta sudionicima na projektu koji su fiziĉki dislocirani. Bitno je navesti mogućnost pristupa ovom alatu preko Tableta.
- **Pomoć i podrška-** Na službenim stranicama Microsofta postoje videa koja daju upute korisnicima na koji način se koristi Ms Projectom. Također i na stranicama [www.youtube.com](http://www.youtube.com/) postoji veliki broj videa s prikazima i objašnjenjima. Microsoftova stranica sadrži i dio sa postavljenim pitanjima vezanim za rad u programu te odgovore na ista. Željeni odgovori na pitanja mogu se pronaći i na adresi support.office.com i pregledati popis tema u centru za pomoć za Project. Unutar Ms Projecta postoji opcija za pomoć korisnicima kako bi ih vodila kroz projekt. Na netu postoje i Forumi za raspravu o Ms Project-u u kojima korisnici izmjenjuju znanja i iskustva o programu.

## <span id="page-22-0"></span>**4. PRIMJER PROJEKTA IZRAĐEN U GANTTERU I MS PROJECTU**

Primjer projekta: Izgradnja kuće za odmor u Trilju

Izvođač: Građevinska firma "Bob Graditelj" d.o.o.

Naruĉitelj: fiziĉka osoba

Opis projekta: Cilj ovog projekta je izgradnja kuće za odmor na pripremljenom zemljištu. Naruĉitelj je ujedno i vlasnik zemljišta na kojem će se odvijati radovi te posjeduje svu potrebnu dokumentaciju za izgradnju. Kuća treba sadržavati kuhinju, dnevni boravak, dvije kupaonice i tri spavaće sobe. Površina kuće iznosi 110 m2. Projekt će biti uspiješno realiziran ako se kuća izgradi prema preferencijama naruĉitelja u zadanom vremenskom periodu i unutar planiranog budžeta. Okvirno vrijeme trajanja radova iznosi 5 mjeseci.

Projekt je podiljeljen u sedam faza od kojih većina sadrži određene podaktivnosti. Faze projekta:

- Faza planiranja:
	- o Izrada nacrta
	- o Dogovaranje rokova izgradnje
	- o Dogovaranje budžeta
	- o Narudžba materijala
- Nadzor i kontrola
- Temeljni radovi:
	- o Izgradnja temelja
	- o Izgradnja zidova
	- o Izgradnja armirano betonske ploĉe
	- o Izgradnja pregradnih zidova
- Vanjski radovi:
	- o Pokrovljavanje
	- o Postavljanje vanjske građevinske stolarije
	- o Postavljanje fasade
- Postavljanje instalacija:
	- o Instalacija vode
	- o Instalacija struje
	- o Instalacija grijanja
- Unutarnji radovi:
	- o Žbukanje zidova
	- o Postavljanje keramike
	- o Postavljanje drvenih podova
- Završna faza unutarnjih radova:
	- o Postavljanje unutarnje stolarije
	- o Liĉenje zidova

#### <span id="page-24-0"></span>**4.1. Izrada projekta unutar Ganttera**

Izradu projekta unutar Gantter-a možemo podijeliti u šest koraka:

## 1. KORAK

Prvi korak nakon registracije je otvaranje novog projekta

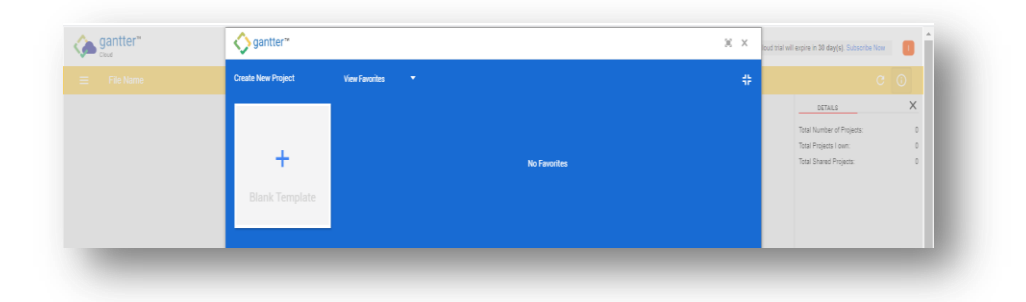

## <span id="page-24-1"></span>**Slika 1. Otvaranje projekta**

Izvor: Izrada autorice u Gantteru ( [https://www.gantter.com/\)](https://www.gantter.com/)

Otvaranje projekta podrazumjeva imenovanje projekta nakon kojeg se otvara korisniĉko suĉelje alata.

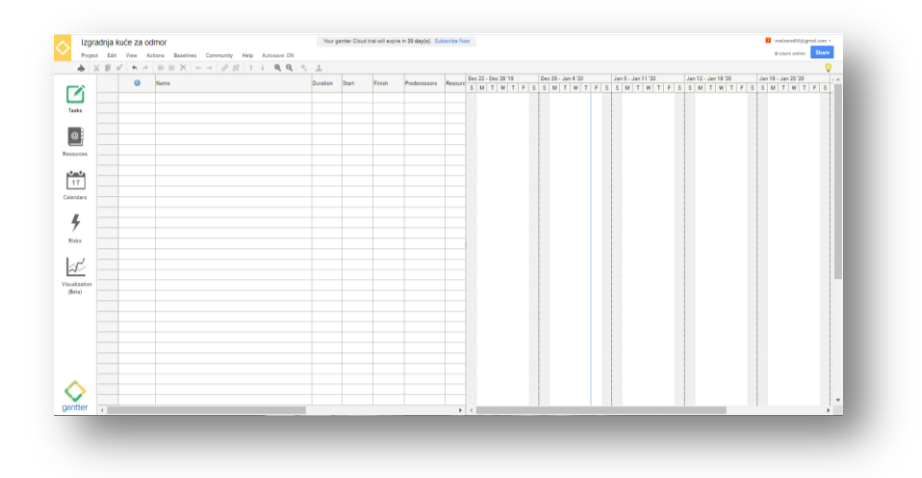

## <span id="page-24-2"></span>**Slika 2. Korisničko sučelje**

Izvor: Izrada autorice u Gantteru ( [https://www.gantter.com/\)](https://www.gantter.com/)

Korisniĉko suĉelje sastoji se od alatne trake na vrhu koja se sastoji od osam opcija, a to su: *Project, Edit, View, Actions, Baselines, Community, Help i Autosave*. Opcija *Project* nudi mogućnost importa i exporta datoteka iz MS Projecta u Gantter, zatim exporta u CSV te export događaja u iCalendar i web kalendar. Unutar opcije *View* moguće je po vlastitom izboru dodavati kolone unutar suĉelja (*Work Column, Cost Column, WBS Column* itd.). Na

lijevoj strani sučelja nalazi se izbornik koji se sastoji od pet ponuđenih stavki: Tasks, *Resources, Calendars, Risks, Visualization* koje će u nastavku biti detaljno objašnjene.

#### 2. KORAK

Drugi korak u izradi projekta je upisivanje aktivnosti u izborniku *Tasks.*

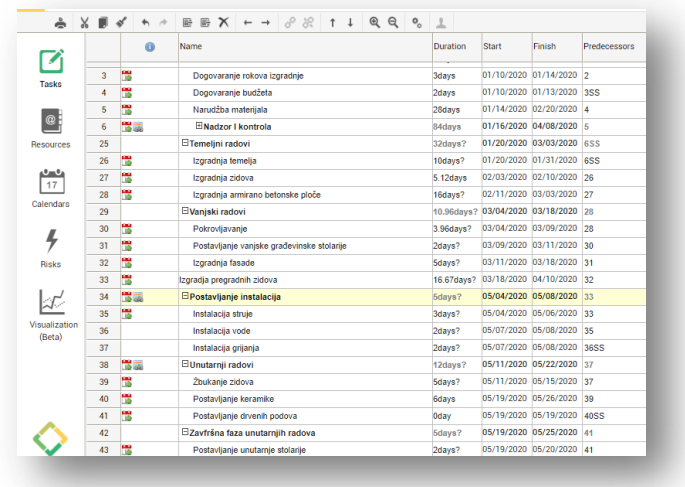

#### <span id="page-25-0"></span>**Slika 3. Unos aktivnosti (Tasks)**

Izvor: Izrada autorice u Gantteru ( [https://www.gantter.com/\)](https://www.gantter.com/)

Aktivnostima se prvo unese naziv klikom u polje *Name*. Nakon toga se odredi trajanje te aktivnosti u polju *Duration*, kao i njen poĉetak u polju *Start* te njen kraj u polju *Finish*. Polje *Predecessors* određuje aktivnosti koje prethode određenoj aktivnostima ili su s njom u određenoj vezi. Polje *Resources* označuje resurse angažirane na ostvarivanju neke aktivnosti, koje se aktivnostima pridodaju nakon njihova unosa u izbornik za *Resources*, što predstavlja treći korak u izradi projekta.

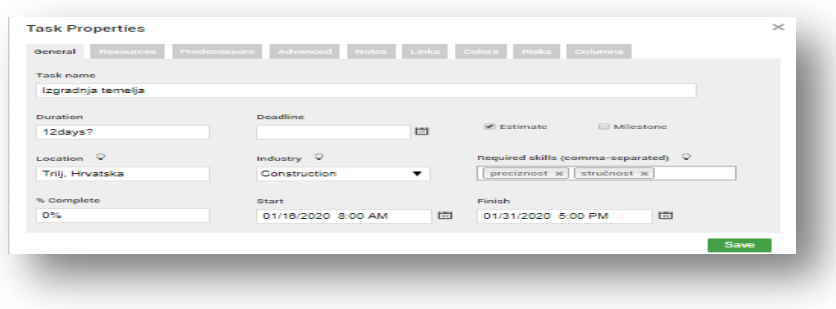

#### <span id="page-25-1"></span>**Slika 4. Pojedinosti o aktivnostima**

Izvor: Izrada autorice u Gantteru ( [https://www.gantter.com/\)](https://www.gantter.com/)

Duplim klikom na naziv aktivnosti otvara se *Task Properties* u kojem je između ostalog pod općim informacijama o aktivnosti moguće oznaĉiti postotak izvršenja aktivnosti, zatim potrebne vještine koje aktivnost zahtjeva za svoje izvršenje te industriju kojoj aktivnost pripada. Daje mogućnost i dodavanja bilješki (*Notes*) i linkova (*Links*) o aktivnosti, kao i uređivanja izgleda aktivnosti u gantt chartu i teksta (*Colors*).

#### 3. KORAK

Treći korak izrade projekta je unos resursa.

|                          |                |                         | <b>Resource Name</b> | Email             | Company              | Type            | Cost                    | <b>Base Calendar</b>     |
|--------------------------|----------------|-------------------------|----------------------|-------------------|----------------------|-----------------|-------------------------|--------------------------|
| プ                        |                | $\overline{\mathbf{u}}$ | zidar                | ivan@gmail.com    | Bob Graditeli d.o.o. | Work            | $\times$ \$10/h         | Standard<br>$\mathbf{v}$ |
| Tasks                    | $\overline{2}$ | Д                       | stolar               | alen1@hotmail.com | Bob Graditeli d.o.o. | Work            | $\overline{510/h}$      | Standard<br>٠            |
|                          | 3              | Д                       | električar           | mate@gmail.com    | Bob graditelj d.o.o. | Work            | $v$ S <sub>11</sub> $h$ | Standard<br>۷            |
| l@i                      |                | $\overline{\mathbf{u}}$ | alati i strojevi     |                   |                      | <b>Material</b> | $\sqrt{510000}$         | ۰                        |
| <b>Resources</b>         | 5              | $\overline{\mathbf{R}}$ | vodoinstalater       | miro@hotmail.com  | Bob graditelj d.o.o. | Work            | $\times$ \$10/h         | Standard<br>۰            |
|                          | 6              | $\overline{\mathbf{u}}$ | crijepovi            |                   |                      | <b>Material</b> | $\times$ \$1000         | ۰                        |
| راسال<br>17<br>Calendars | ٠              | Л                       | instalater grijanja  | josip12@gmail.com | Bob Graditelj d.o.o. | Work            | $v$ S <sub>11</sub> /h  | Standard<br>٠            |
|                          | 8              | $\overline{\mathbf{I}}$ | fasader              |                   | Bob Graditeli d.o.o. | Work            | $\times$ \$10/h         | Standard<br>٠            |
|                          | q              | Д                       | maler                |                   | Bob graditelj d.o.o. | Work            | $\overline{57/h}$       | Standard                 |
|                          | 10             | $\overline{\mathbf{u}}$ | projektant           | ivana@gmail.com   | Bob Graditeli d.o.o. | Work            | $v$ S <sub>11</sub> /h  | Standard<br>٠            |
|                          | $\mathbf{ii}$  | $\overline{\bf n}$      | ličilac              |                   | Bob Graditeli d.o.o. | Work            | $\overline{510/h}$      | Standard<br>٠            |
| <b>Risks</b>             | 12             | Ţ                       | keramičar            |                   | Bob Graditeli d.o.o. | Work            | $\times$ \$10/h         | Standard<br>۷            |

<span id="page-26-0"></span>**Slika 5. Upis resursa (Resources)**

Izvor: Izrada autorice u Gantteru ( [https://www.gantter.com/\)](https://www.gantter.com/)

Resursi se unose upisom imena ili naziva resursa, ovisno o tome radi li se o ljudskim ili materijalnim resursima, u polje *Resource Name*. Nakon što je resursima dodjeljeno ime sljedeća rubrika je *Email* koja se odnosi na naĉin komuniciranja sa ljudskim resursima. Nakon emaila tu je rubrika *Company* u kojoj se upisuje poduzeće kojem resurs pripada ili u kojem je zaposlen. U koloni *Type* moguće je odabrati vrstu resursa ovisno o tome radi li se o materijalnim ili radim resursima. Kolona *Cost* omogućuje upisivanje troškova resursa na temelju kojih se definiraju i troškovi cijelog projekta. Posljednja kolona *Base Calendar* daje mogućnost odabira razliĉitih vrsta kalendara za svaku aktivnost.

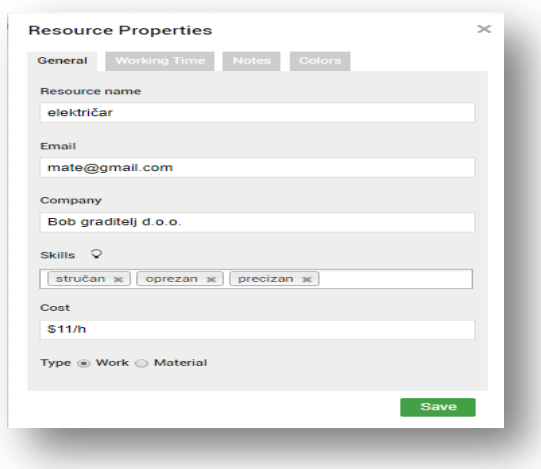

#### <span id="page-27-0"></span>**Slika 6. Pojedinosti o resursima**

Izvor: Izrada autorice u Gantteru ( [https://www.gantter.com/\)](https://www.gantter.com/)

Dvostrukim klikom miša na naziv aktivnosti otvaraju se *Resource Properties* u kojem je osnovnim podacima (*General*) o resursima još moguće dodati vještine koje resursi posjeduju, kao i posebne bilješke (*Notes*) i razliĉitim bojama i fontom (*Colors*) oznaĉiti na gantt chartu aktivnosti na kojima je pojedini resurs angažiran.

#### 4. KORAK

Ĉetvrti korak u izradi projekta je izrada kalendara.

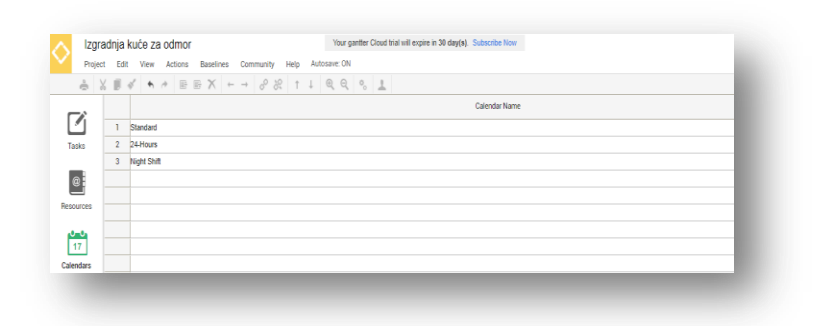

#### <span id="page-27-1"></span>**Slika 7. Odabir kalendara(Calendars)**

Izvor: Izrada autorice u Gantteru ( [https://www.gantter.com/\)](https://www.gantter.com/)

Kod kalendara ponuđene su tri vrste: Standard, 24-Hours, Night Shift. Osim ove tri ponuđene vrste, moguće je izraditi i vlastiti kalendar prema potrebama projekta. Izrada vlastitog kalendara vrlo je jednostavna. Prvo se upiše ime kalendara u rubrici *Calendar Name*, a onda se dvostrukim klikom otvori kalendar kojeg je moguće uređivati po vlastitim željama i potrebama.

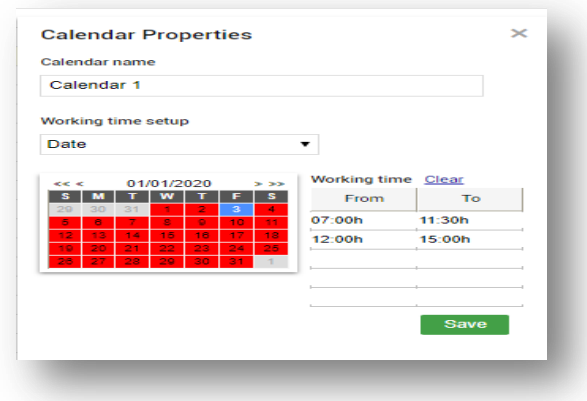

#### <span id="page-28-0"></span>**Slika 8. Izrada kalendara**

Izvor: Izrada autorice u Gantteru ( [https://www.gantter.com/\)](https://www.gantter.com/)

#### 5. KORAK

Peti korak u izradi projekta je indetifikacija rizika.

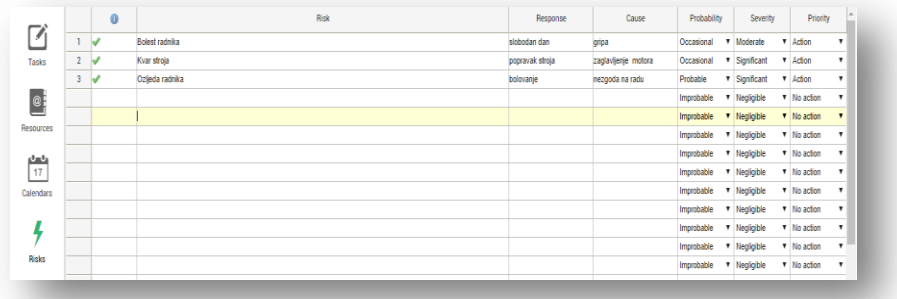

#### <span id="page-28-1"></span>**Slika 9. Indetifikacija rizika**

Izvor: Izrada autorice u Gantteru ( [https://www.gantter.com/\)](https://www.gantter.com/)

U ovom koraku upisuju se nazivi rizika u rubrici *Risks*, nakon toga odgovor na indetificirani rizik (*Response*) i sami uzrok tog rizika (*Cause*). Kolona *Probability* oznaĉuje vjerojatnost nastanka rizika od nevjerojatnog, mogućeg, ĉestog itd. Kolona *Severity* oznaĉuje ozbiljnost utjecaja rizika na projekt od neznaĉajnog do katastrofalnog utjecaja i kolona *Priority* koja predstavlja prioritet rješavanja rizika od nereagiranja do urgentnog reagiranja.

Dvostrukim klikom na rizik otvaraju se sljedeći izbornici:

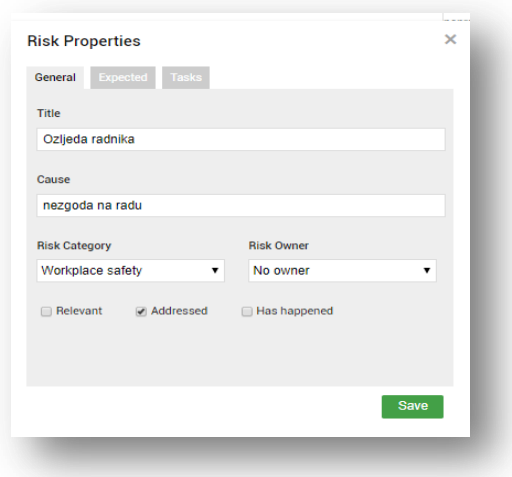

#### <span id="page-29-0"></span>**Slika 10. Detalji rizika 1**

Izvor: Izrada autorice u Gantteru ( [https://www.gantter.com/\)](https://www.gantter.com/)

U općim podacima vezanim za rizike moguće je dodati i kategoriju rizika kojoj rizik pripada i nosioca rizika, odnosno osobu koja je odgovorna da djeluje u sluĉaju pojavljivanja rizika te oznaĉiti je li se rizik već dogodio.

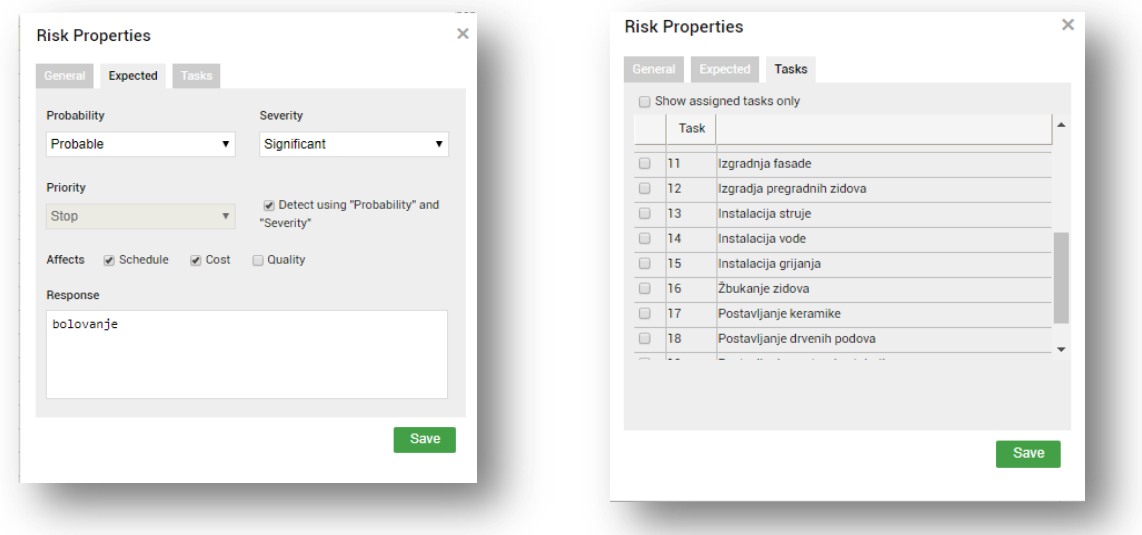

#### <span id="page-29-1"></span>**Slika 11. Detalji rizika 2**

Izvor: Izrada autorice u Gantteru ( [https://www.gantter.com/\)](https://www.gantter.com/)

Također, moguće je naznačiti na što određeni rizik utječe bilo na raspored, troškove ili kvalitetu te ga na kraju pridodati određenoj aktivnosti. Pridodavanjem rizika aktivnostima daje se uvid u to koje su aktivnosti direktno ugožene u slučaju pojavljivanja određenog rizika.

### 6. KORAK

Šesti korak prestavlja dodjeljivanje resursa aktivnostima.

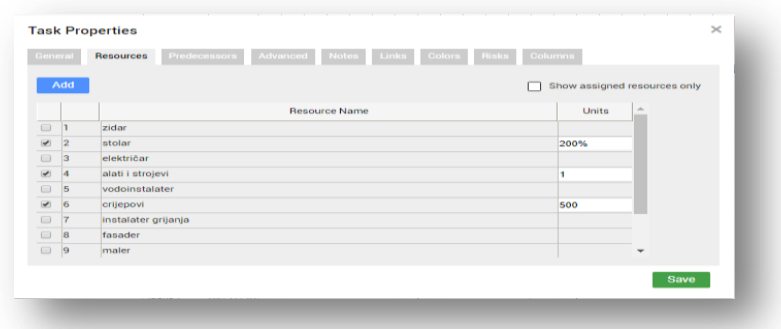

#### <span id="page-30-0"></span>**Slika 12. Pridodavanje resursa aktivnostima**

Izvor: Izrada autorice u Gantteru ( [https://www.gantter.com/\)](https://www.gantter.com/)

Povratkom na *Tasks* i dvostrukim klikom na aktivnost, otvara se *Tasks Properties* te u koloni *Resources* označuju se resursi koji su angažirani na određenoj aktivnosti i postotak angažiranosti po aktivnosti. Kao na primjer, ukoliko su angažirana 2 stolara postotak je 200%. Kada su završeni svi koraci u izradi projekta, Gantter nudi grafiĉki i statistiĉki prikaz odreĊenih podataka vezanih za projekt. Ti podaci nalaze se pod rubrikom *Visualization*.

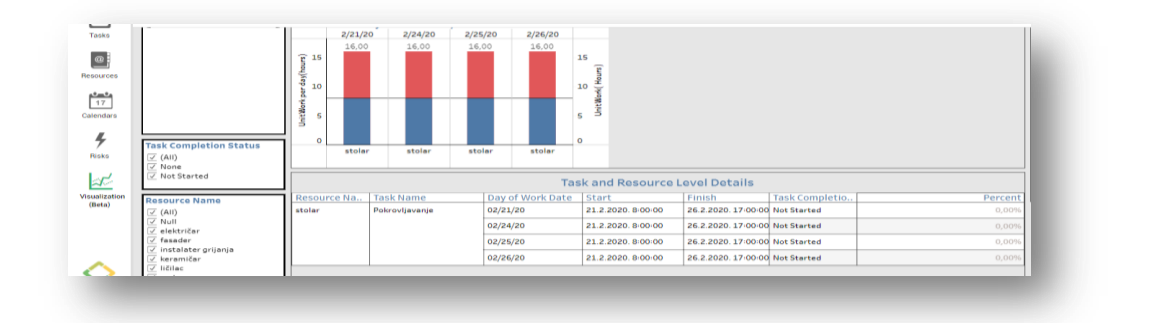

#### <span id="page-30-1"></span>**Slika 13. Gragički prikaz podataka (Visualization)**

Izvor: Izrada autorice u Gantteru ( [https://www.gantter.com/\)](https://www.gantter.com/)

Moguće je također pomoću ganttograma pregledati i raspored aktivnosti. Ganttogram se nalazi s desne strane suĉelja kod popisa aktivnosti (*Tasks*). Kako bi se dijagram pomicao potrebno je uhvatiti pomiĉni bar u dnu Ganttograma i pomicati prema desno ili strelicama na tipkovnici. Sljedeća slika prikazuje izgled ganttograma.

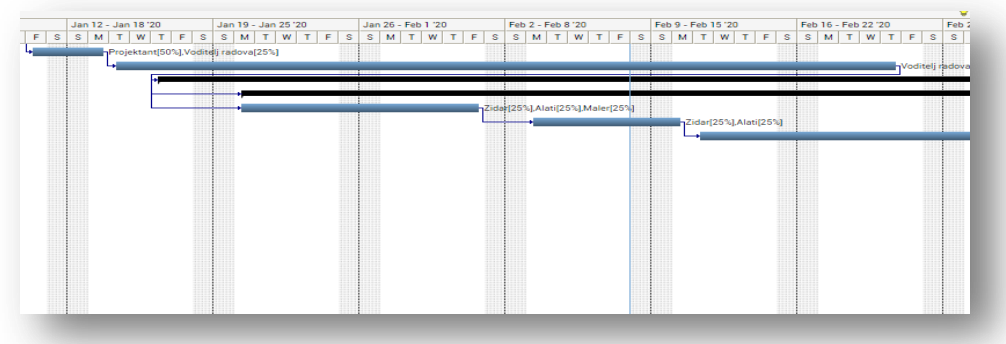

## <span id="page-31-1"></span>**Slika 14. Ganttogram aktivnosti**

Izvor: Izrada autorice u Gantteru ( [https://www.gantter.com/\)](https://www.gantter.com/)

## <span id="page-31-0"></span>**4.2. Izrada projekta u Microsoft Projectu**

Prema sljedećih 11 koraka bit će prikazan rad u Microsoft Projectu.

### 1. KORAK

Otvaranje novog projekta oznaĉava poĉetak rada i prvi korak. Potrebno je samo kliknuti na "Blanck Project" i otvara se korisničko sučelje ovog alata.

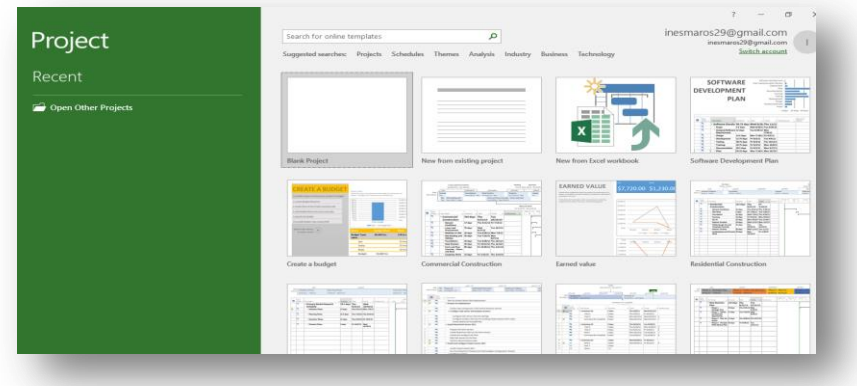

## <span id="page-31-2"></span>**Slika 15. Otvaranje projekta**

Izvor: Izrada autorice u Microsoft Projectu

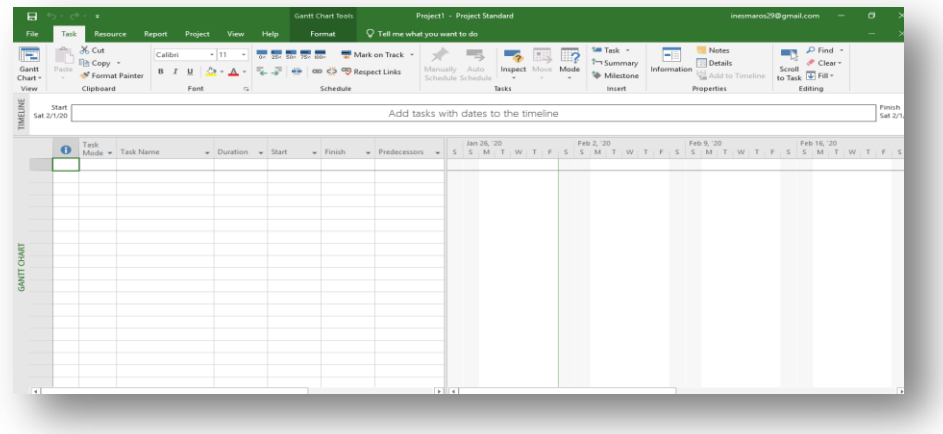

#### <span id="page-32-0"></span>**Slika 16. Korisničko sučelje**

Izvor: Izrada autorice u Microsoft Projectu

Korisniĉko suĉelje sastoji se od osam opcija unutar alatne trake, koja se nalazi na samom vrhu. Opcije su: *File, Task, Resource, Report, Project, View, Help* te *Format.* Opcija *File* nudi mogućnost exporta datoteka iz MS Projecta u PDF/XPS format, zatim spremanje datoteka u obliku Microsoft Excel Workbook-a te mogućnost slanja datoteke putem email-a. Opcija *Task*  odnosi se na aktivnosti unutar projekta i daje sljedeće mogućnosti: oznaĉavanje postotka izvršenja aktivnosti, stvaranje podaktivnosti, rastavljanje aktivnosti, postavljanje veza između aktivnosti, primanje sugestija vezanih za poĉetak i kraj aktivnosti, mogućnost postavljanja automatskog ili ruĉnog rasporeda aktivnosti, stvaranje ponavljajućih aktivnosti na dnevoj/tjednoj/mjesečnoj bazi, umetanje događaja (milestones). Opcija *Resource* odnosi se na resurse angažirane na projektu i daje mogućnost dodjeljivanja resursa aktivnostima, bilješke o resursima, leveliranje resursa zbog preopterećenosti. Opcija *Report* služi za uvid u napredak i stanje projekta kroz pregled troškova, resursa, prelociranih resursa, kritiĉnih aktivnosti i dogaĊaja (milestones-a). U opciji *Project* mogu se dodavati podprojekti master projekta i povezivanjem podprojekata saĉiniti master projekt, isto tako nudi mogućnost izrade kalendara projekta, postavljanje margina (baseline) projekta i WBS-a. Opcija *View* nudi pregled aktivnosti i resusrsa. Opcija *Help* pruža pomoć oko izrade projekta kroz pisane smjernice naĉina izrade i trening videa. U desnom kutu ispod alatne trake nalazi se prikaz *Gantt Chart* koji je automatski postavljen, a on se može mijenjati ovisno o željenom prikazu.

#### 2. KORAK

Unos aktivnost predstavlja drugi korak izrade projekta.

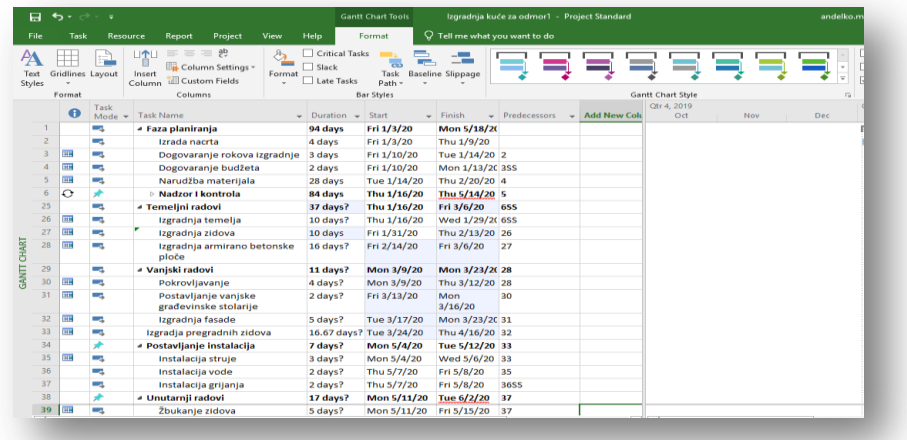

#### <span id="page-33-0"></span>**Slika 17. Unos aktivnosti**

Izvor: Izrada autorice u Microsoft Projectu

Unos aktivnosti u Microsoft Projectu jako je sliĉan unosu aktivnosti u Gantter. Prvo je porebno postaviti prikaz *Gantt Chart* ukoliko on već nije postavljen, a zatim se upiše ime aktivnosti u polju *Name*, trajanje u polju *Duration*, poĉetak aktivnosti unosi se u polju *Start* i kraj u polju *Finish*. Neke aktivnosti čine sažetak više podaktivnosti, a one se unose tako da se prilikom unosa aktivnosti u opciji *Task* prvo oznaĉi *Summary*. *Predecessors* navodi aktivnosti koje prethode odreĊenoj aktivnostima ili su s njom u odreĊenoj vezi. U polje *Resources* upisuju se resursi angažirani na ostvarivanju neke aktivnosti.

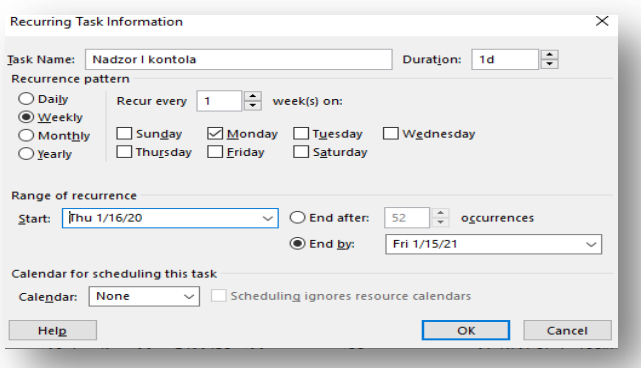

## <span id="page-33-1"></span>**Slika 18. Kreiranje ponavljajućih aktivnosti**

Izvor: Izrada autorice u Microsoft Projectu

Ukoliko se neka aktivnost ponavlja više puta tijekom projekta, npr. nadzor i kontrola, ona se kreira kao ponavljajuća aktivnost. Ponavljajuće aktivnosti se kreiraju u opciji *Task* u alatnoj traci. Opcija *Task* ima i izbornik *Task* u ĉijem je padajućem izborniku potrebno kliknuti na *Reccuring Task.* Klikom na *Reccuring Task* otvara se dijaloški okvir u koji se unosi ime aktivnosti, zatim se odabire koliko ĉesto će se aktivnost ponavljati (dnevno, tjedno, mjeseĉno, godišnje). Ukoliko se aktivnost ponavlja tjedno, može se odabrati i dan u tjednu na koji se ponavlja te se na kraju upisuje datum do kojeg će se aktivnost ponavljati ili nakon koliko ponavljanja će se prestat ponavljati.

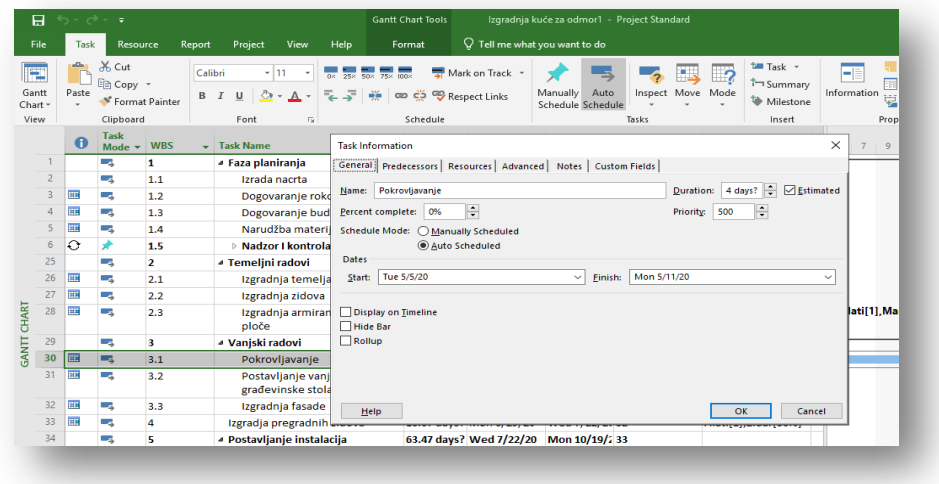

#### <span id="page-34-0"></span>**Slika 19. Pojedinosti o aktivnostima**

Izvor: Izrada autorice u Microsoft Projectu

Duplim klikom na aktivnost otvara se *Task Information* koji prikazuje opće informacije o aktivnostima poput trajanja, datuma poĉetka i završetka te postotka izvršenosti. Osim općenitih informacija tu se nalazi i popis aktivnosti koje su u odreĊenoj vezi s navedenom aktinosti kao i vrsta veze u kojoj se nalaze .Također, *Task Informations* daje uvid u angažirane resurse i količinu angažiraih resursa na određenoj aktivnosti. Prikazuje i ograničenja aktivnosti: "As soon as possible"- aktivnost započinje što prije može započeti po rasporedu, "As late as possible"- aktivnost započinje što kasnije može po rasporedu, "Must start on." aktivnost mora započeti na točno određeni datum, "Must finish on"- aktivnost mora završiti na točno određeni datum, "Start no earlier than"- aktivnost ne smije početi prije određenog datuma, "Finish no earlier than"- aktivnost ne smije završiti prije određenog datuma, "Start no later than"- aktivnost ne smije započeti kasnije određenog datuma, "Finish no later than"aktivnost ne smije završiti kasnije određenog datuma. Moguće je i dodavanje dodatnih bilješki vezanih za aktivnosti.

#### 3. KORAK

Treći korak je postavljanje veza između aktivnosti.

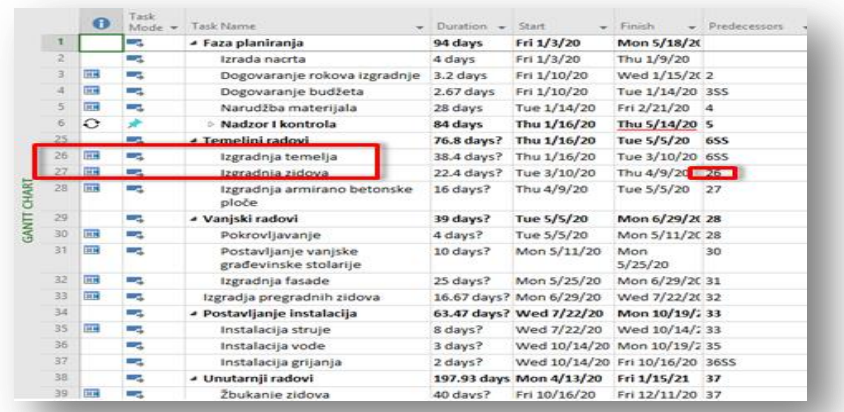

#### <span id="page-35-0"></span>Slika 20. Postavljanje veza između aktivnosti

Izvor: Izrada autorice u Microsoft Projectu

Nakon unosa svih aktivnosti slijedi postavljanje osnovnih vrsta veza među aktivnostima u koloni *Predecessor*. Postoji 4 vrste veza, a to su: "Finish-to-Start (FS)"- prethodna aktivnost mora završiti da bi sljedeća počela, "Start-to-Start (SS)"- aktivnost ne može početi prije nego započme prethodna aktivnost , "Finish-to-Finish (FF)"- aktivnost ne može završiti prije nego završi prethodna i "Start-to-Finish (SF)"-aktivnost ne može završiti prije početka prethodne. Npr. ukoliko aktivnost Izgradnja zidova, pod rednim brojem 27, ne može započeti dok aktivnost Izgradnja temelja, pod rednim brojem 26 ne završi, kraj aktivnosti Izgradnja zidova u koloni *Predecessor* piše se redni broj aktivnosti Izgradnje temelja. Ovo je osnovni tip veze i zato nije potrebno upisivati poĉetna slova tipa veze, već samo redni broj prethodne aktivnosti.

#### 4. KORAK

Ĉetvrti korak je izrada kalendara.

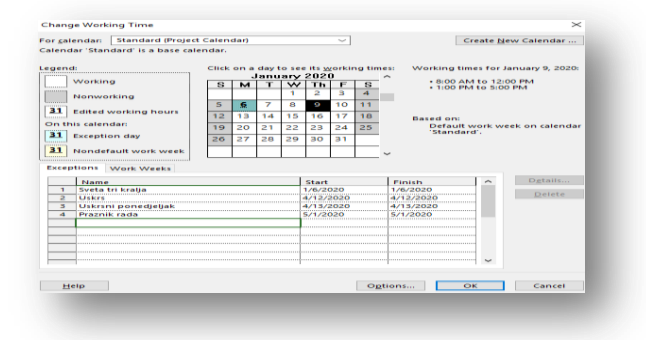

#### <span id="page-35-1"></span>**Slika 21. Izrada kalendara**

Izvor: Izrada autorice u Microsoft Projectu

Unutar opcije *Project* u alatnoj traci nalazi se ikona *Change Working Time*, a klikom na nju otvara se dijaloški okvir za postavljanje kalendara. Moguć je odabir vrste kalendara ili resursa za kojeg se želi postaviti kalendar radnog vremena. Kod kalendara ponuđene su tri vrste: *Standard, 24-Hours, Night Shift* . U lijevom kutu nalazi se ikonica "*Create New Calendar*" za izradu vlastitog kalendara. Rubrika *Exceptions* namjenjena je za unos datuma blagdana kao neradnih dana. Legenda s lijeve strane pokazuje boje kojima su oznaĉeni radni, a kojima neradni dani. U rubrici *Options* unose se sat poĉetka radnog vremena, sat završetka radnog vremena, broj sati rada dnevno, broj sati rada tjedno, broj sati rada mjeseĉno.

#### 5. KORAK

Peti korak je izrada WBS-a (Work breakdown structure).

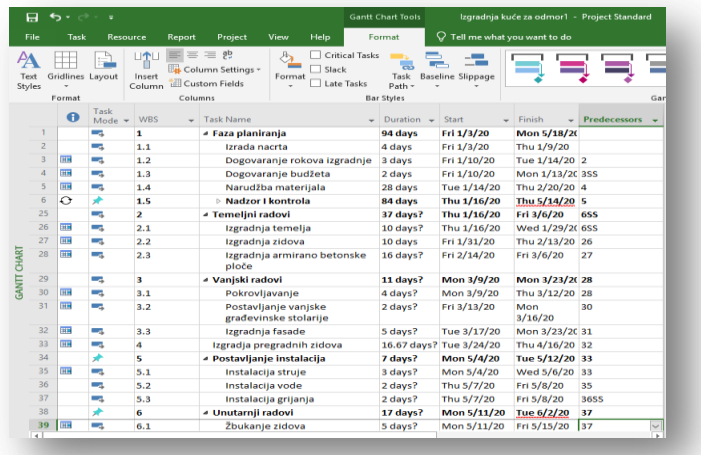

#### <span id="page-36-0"></span>**Slika 22. Izrada WBS-a**

Izvor: Izrada autorice u Microsoft Projectu

WBS je struktura rašĉlambe rada na projektu na manje djelove. Opcija *Project* nudi mogućnost izrade WBS-a. Klikom na *WBS* u opciji *Project* otvara se padajući izbornik u kojem je moguće kreirati vlastiti kod (*Define Code*) za izradu WBS-a ili odabrati *Renumber* koji će brojĉano rašĉlaniti djelove projekta. U *Define Code*- dijaloškom okviru moguće je odabrati brojeve, velika ili mala slova te znakove kojima će WBS biti prikazan. Kada je WBS izrađen potrebno ga je dodati u koloni klikom na *Add New Column* i odabrati WBS iz padajućeg izbornika ili upisati WBS.

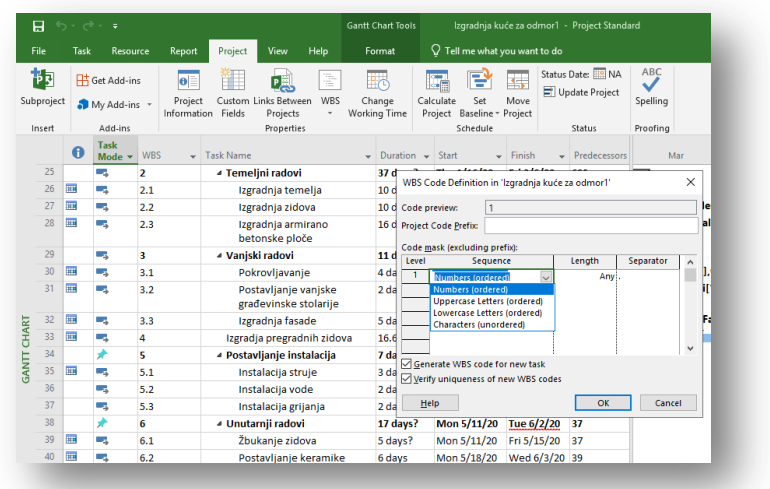

#### <span id="page-37-0"></span>**Slika 23. Izrada WBS-a 2**

Izvor: Izrada autorice u Microsoft Projectu

#### 6. KORAK

Šesti korak u izradi projekta je unos resursa.

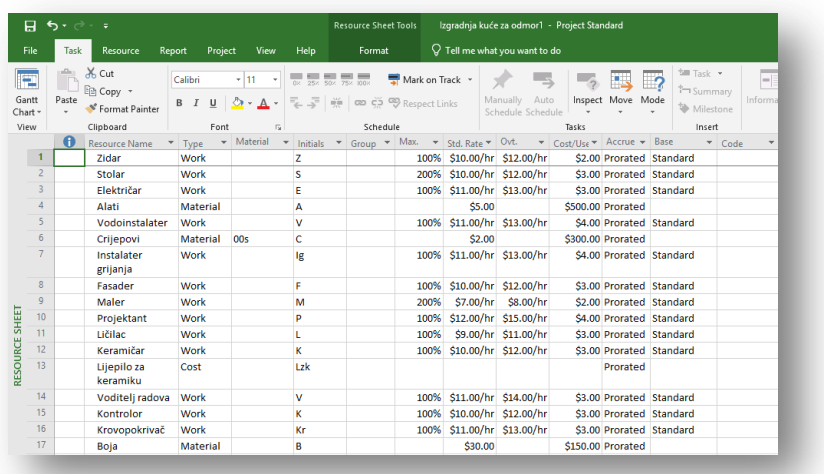

#### <span id="page-37-1"></span>**Slika 24. Unos resursa**

Izvor: Izrada autorice u Microsoft Projectu

Pregled *Resource Sheet* služi za unos resursa, a nalazi se u lijevom kutu i potrebno ga je odabrati iz padajućeg izbornika pregleda (*View*) u kojem je inaĉe automatski postavljen *Gantt Chart.* Prvo se unosi naziv resursa u koloni *Resource Name,* nakon unosa naziva odabire se tip resursa iz padajućeg izbornika kolone *Tipe.* Microsoft Project za razliku od Ganttera nudi

opciju izbora tri tipa resursa, a to su radni, materijalni i troškovni resursi. Radni resursi su oni koji zahtjevaju vrijeme za izvršenje određene aktivnosti npr. ljudski resursi, materijalni resursi su resursi koji će biti korišteni na nekom zadatku npr. alat, cigla itd. Troškovni resursi se razlikuju od radnih i materijalnih, oni ne zahtjevaju vrijeme za izvršenje već predstavljaju samo trošak nečega i njegova cijena se određuje tek kada se dodjeljuje aktivnosti, primjer troškovnog resursa je putovanje. U koloni *Initials* automatski je postavljeno prvo slovo naziva resursa. Kolona *Maximal Unites* definira raspoloživost resursa i raspoloživost je izražena u postotku, npr. ako postoji samo jedan stolar njegova raspoloživost iznosit će 100%, u slučaju da postoje 3 stolara raspoloživost će iznositi 300%. Cijena angažmana radnih resursa po satu unosi se u koloni *Standard Rate,* a cijena prekovremenog rada u *Overtime Rate,* kod materijalnih resursa ponuĊena je samo kolona *Standard Rate* i prestavlja trošak*. Cost/Use* (*Cost Per Use*) za radne resurse predstavlja troškove koji se pojavljuju svaki put kad se resurs koristi, a za materijalne predstavlja troškove koji se pojavljuju jednom bez obzira na broj jedinica određenog materijalnog resursa. Kolona *Accrue* u padajućem izborniku nudi tri naĉina obraĉuna resursa na poĉetku (*Start*), proporcionalno (*Prorated*) ili na kraju *( End*). Kolona *Material* služi za unos mjernih jedinica određenog materijalnog resursa, npr. crijepovi njihova mjerna jedinica može biti u stotinama (00), ukoliko je za određenu aktivnost potrebno 500 crijepova navodi se da je potrebno 5 jedinica crijepova.

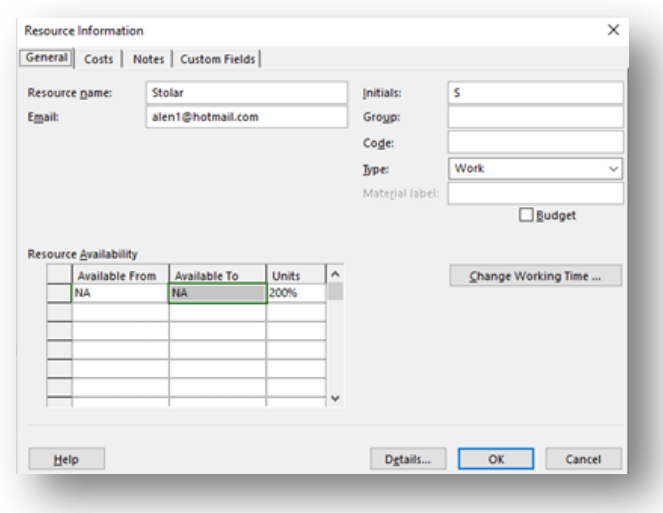

#### <span id="page-38-0"></span>**Slika 25. Pojedinosti o resursima**

Izvor: Izrada autorice u Microsoft Projectu

Dvostrukim klikom na naziv resursa otvara se dijaloški okvir *Resource Informations* u kojem se nalaze sve potrebne informacije vezane za resurse. Osim općenitih infromacija o resursima tu se nalaze i informacije o troškovima resursa te posebne zabilješke.

#### 7. KORAK

Sedmi korak u izradi projekta je dodjeljivanje resursa aktivnostim.

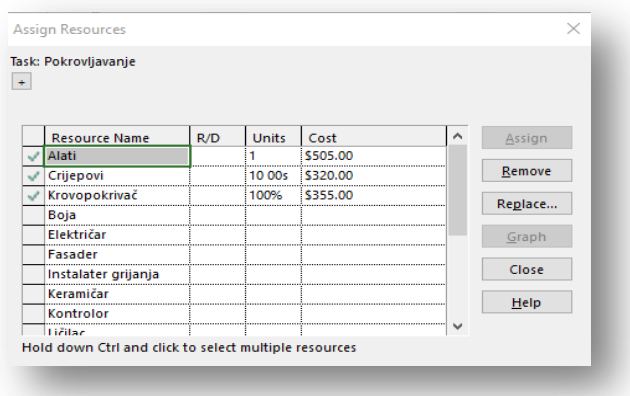

### <span id="page-39-0"></span>**Slika 26. Dodavanje resursa aktivnostima 1**

Izvor: Izrada autorice u Microsoft Projectu

Dodjeljivanje resursa aktivnostima radi se u pregledu *Gantt Chart* gdje se nalazi popis svih aktivnosti. Desnim klikom na određenu aktivnost, kojoj se želi pridodati resurs, otvara se izbornik iz kojeg je potrebno odabrati *Assign Resources*. Odabirom *Assign Resources*-a otvara se dijaloški okvir s popisom svim resursa, resursi se jednostavno dodaju tako da se klikne na ţeljeni resurs i u desnom kutu dijaloškog okvira pritisne gumb *Assign.* Kada je resurs dodjeljen, upisuje se njegova raspoloživost u postotcima i automatski izračunavaju troškovi angaţmana resursa na aktivnosti prema već poznatoj cijeni navedenoj u *Standart Rate*-u.

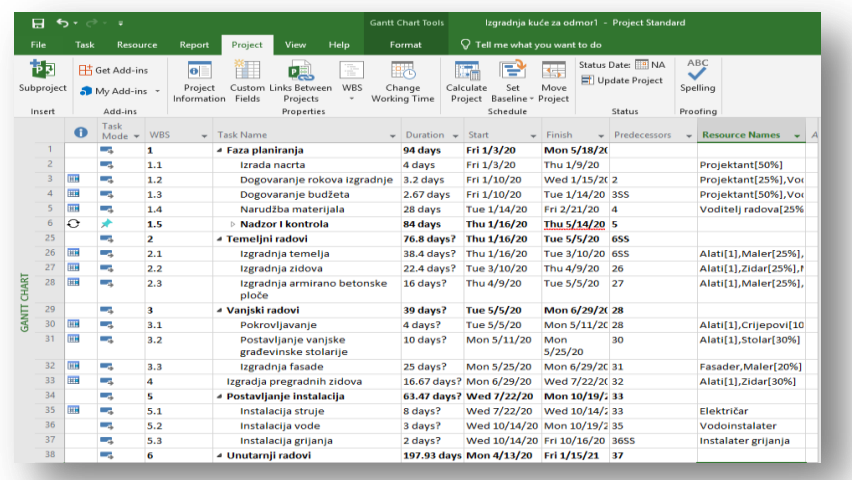

## <span id="page-40-0"></span>**Slika 27. Dodavanje resursa aktivnostima 2**

Izvor: Izrada autorice u Microsoft Projectu

Dodjeljeni resursi vidljivi su i u koloni *Resource Name.*

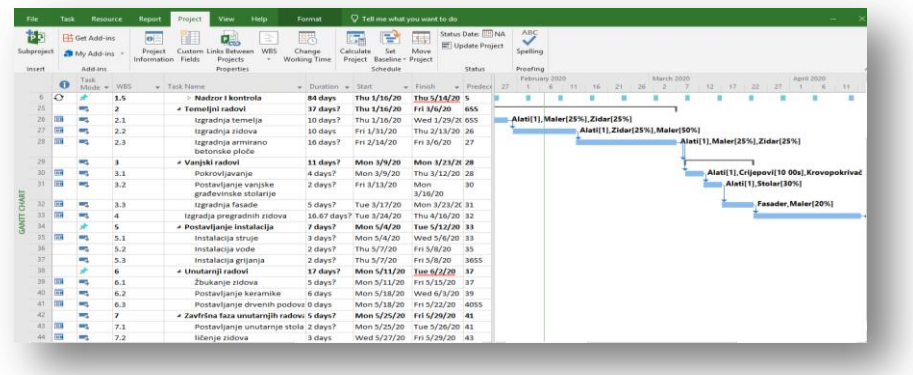

### <span id="page-40-1"></span>**Slika 28. Prikaz resursa na Ganttogramu**

Izvor: Izrada autorice u Microsoft Projectu

Resursi su također vidljivi i u Ganttogramu aktivnosti.

#### 8. KORAK

Potrebno je provjeriti jesu li dodjeljeni resursi preangažirani.

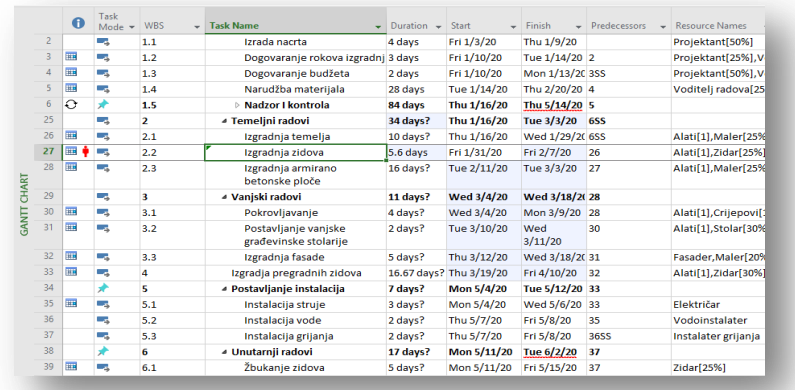

#### <span id="page-41-0"></span>**Slika 29. Preangaţirani resursi 1**

Izvor: Izrada autorice u Microsoft Projectu

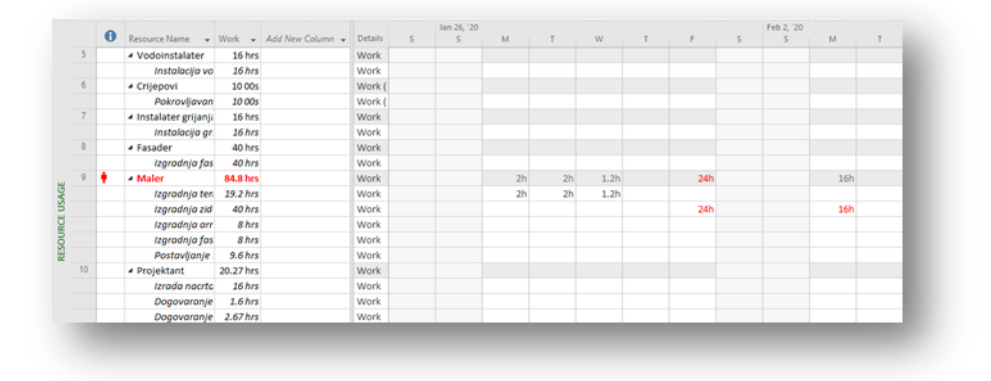

#### <span id="page-41-1"></span>**Slika 30. Preangaţirani resursi 2**

Izvor: Izrada autorice u Microsoft Projectu

Ukoliko je neki resurs preangažirani (Overallocated) pojavit će se upozorenje pored aktivnosti u obliku crvenog "čovječuljka" i taj resurs će biti označen crvenom bojom u *Resource Sheet-*u. U tom slučaju, kako bi se riješio problem preangažiranosti određenog resursa, potrebno je ili produžiti vrijeme izvedbe određenog rada ili smanjiti rad. Desnim klikom na oznaku preangažiranosti pored aktivnosti, otvara se padajući izbornik s ponuđenim opcijama leveliranja resursa: *Reduce work* i *Increase Duration.*

*Resource Usage View* daje pregled aktivnosti koje doprinose preangažiranosti resursa. Ispod svakog resursa nalaze se aktivnosti i broj sati na kojima je resurs angažiran te ukupan broj sati koji su oznaĉeni crvenom bojom.

#### 9. KORAK

Deveti korak je budžetiranje, koje započinje izradom budžetskih resursa i dodjeljivanje budžetskih resursa projektu.

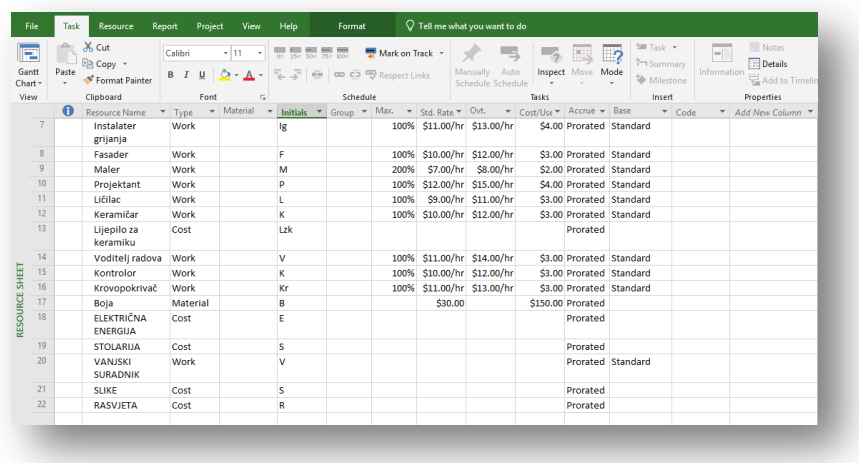

### <span id="page-42-0"></span>**Slika 31. Kreiranje budţetskih resursa**

Izvor: Izrada autorice u Microsoft Projectu

Budžetski resursi se odnose na projekt u cjelini i oni se ne mogu dodjeljivati aktivnostima kao redovni resursi. Kreiraju se u *Resource Sheet*-u te ih je poželjno drugačije unijeti kako bi se razlikovali od redovnih resursa npr. upisati ih velikim slovima.

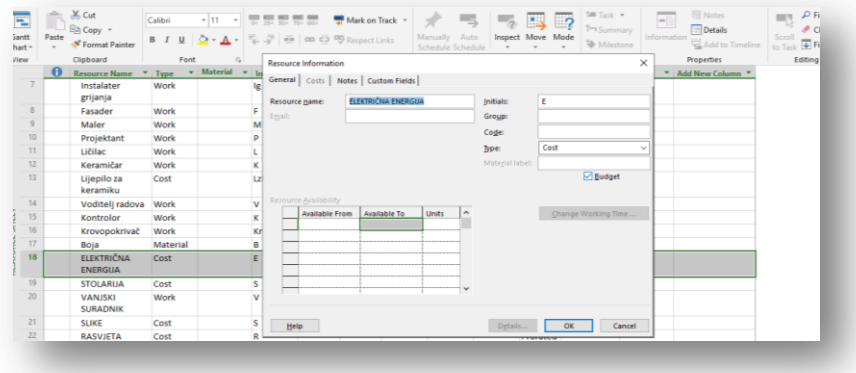

## <span id="page-42-1"></span>**Slika 32. Prvi način izrade budţetskih resursa**

Izvor: Izrada autorice u Microsoft Projectu

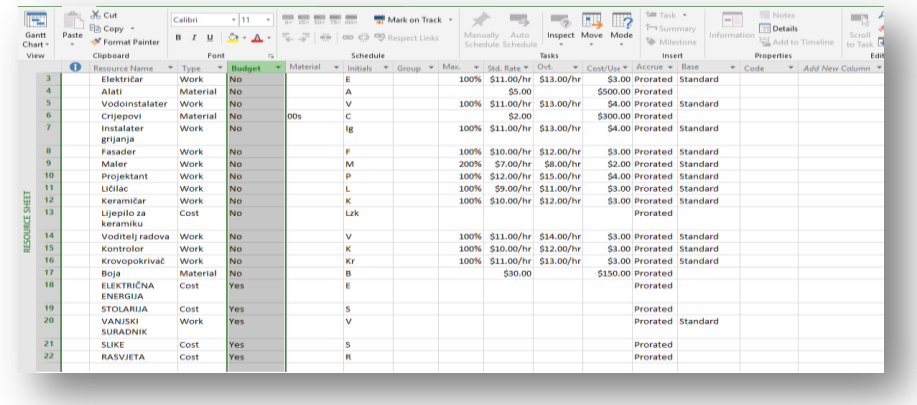

#### <span id="page-43-0"></span>**Slika 33. Drugi način izrade budţetskih resursa**

Izvor: Izrada autorice u Microsoft Projectu

Budžetski resursi se mogu označiti na dva načina. Prvi način: dvostrukim klikom na resurs otvora se dijaloški okvir *Resource Information*o u kojem se kvaĉicom oznaĉi *Budget.* Drugi naĉin: dodati stupac *Budget* i resurse oznaĉiti sa *Yes.* 

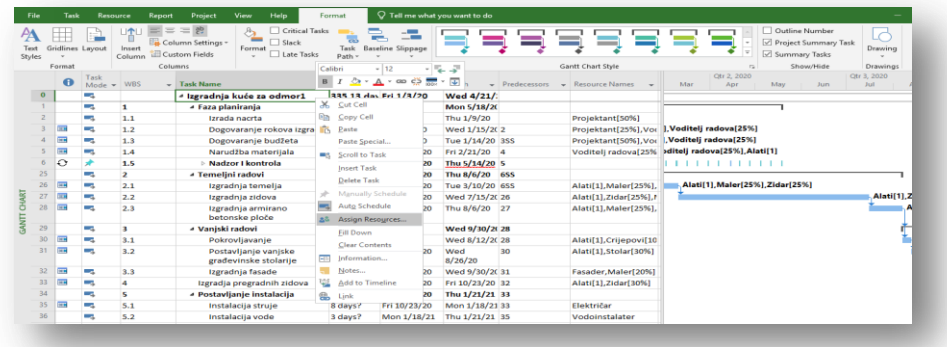

#### <span id="page-43-1"></span>**Slika 34. Dodjela budţetskih resursa**

Izvor: Izrada autorice u Microsoft Projectu

Nakon unosa budžetskih resursa potrebno ih je dodjeliti projektu na način da se dodijele sažetoj projektnoj aktivnosti. U *Gantt Chart* prikazu u opciji *Format* potrebno je kvačicom oznaĉiti *Project Summary Task* te dodati resurse.

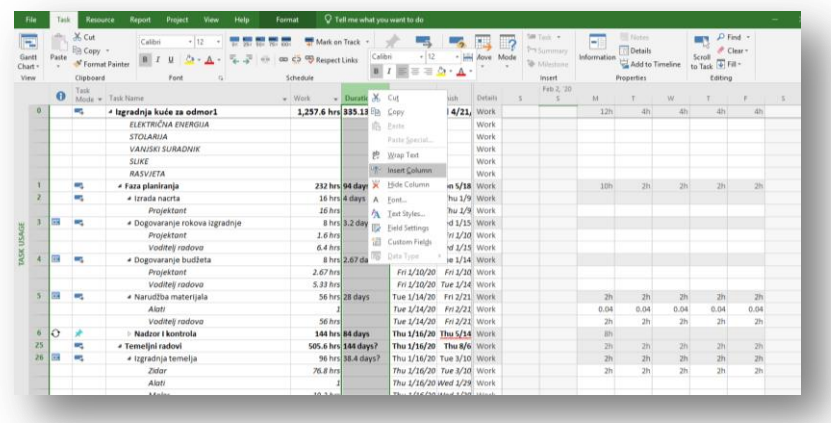

## <span id="page-44-0"></span>**Slika 35. Umetanje Buget Costa i Budget Worka**

Izvor: Izrada autorice u Microsoft Projectu

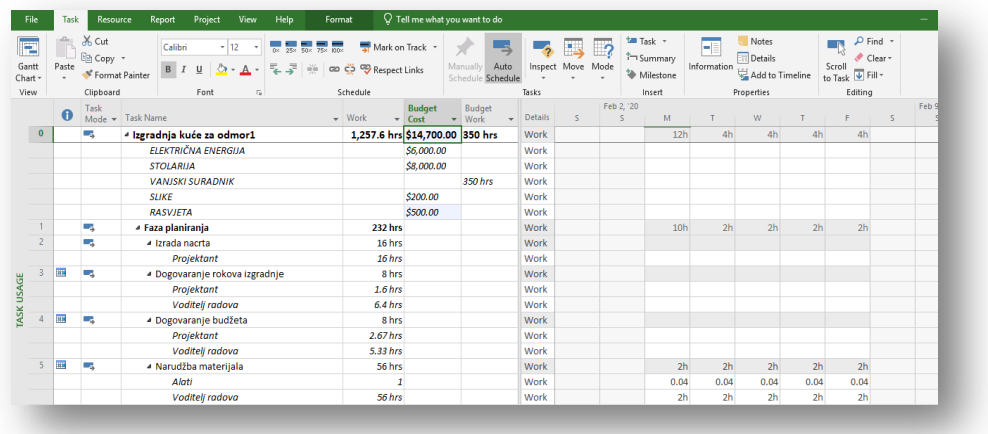

#### <span id="page-44-1"></span>Slika 36. Budžet

Izvor: Izrada autorice u Microsoft Projectu

Kad su resursi dodani treba im upisati i koliĉinu, a za to je potrebno odabrati *Task Usage View* preglednik. U *Task Usage View-*u potrebno je umetnuti dvije nove kolone, dvostrukim klikom na postojeću kolonu otvara se padajući izbornik iz kojeg je potrebno odabrati *Insert Column* te u nove kolone dodati *Budget Cost* i *Budget Work*. Svakom radnom budžetskom resursu treba navesti broj sati u kolini *Budget Work*, a svakom troškovnom budžetskom resursu trošak u koloni *Budget Cost.* Kada su navedeni svi sati i troškovi dobije se ukupni budžet projekta u troškovima i satima rada. Npr. budžet ovog projekta iznosi 14.700 dolara u budţetskim troškovima i 350 radnih sati. Prva kolona *Work* odnosi se na broj sati rada prema rasporedu.

#### 10. KORAK

Deseti korak je dodavanje prilagođenih proračunskih informacija.

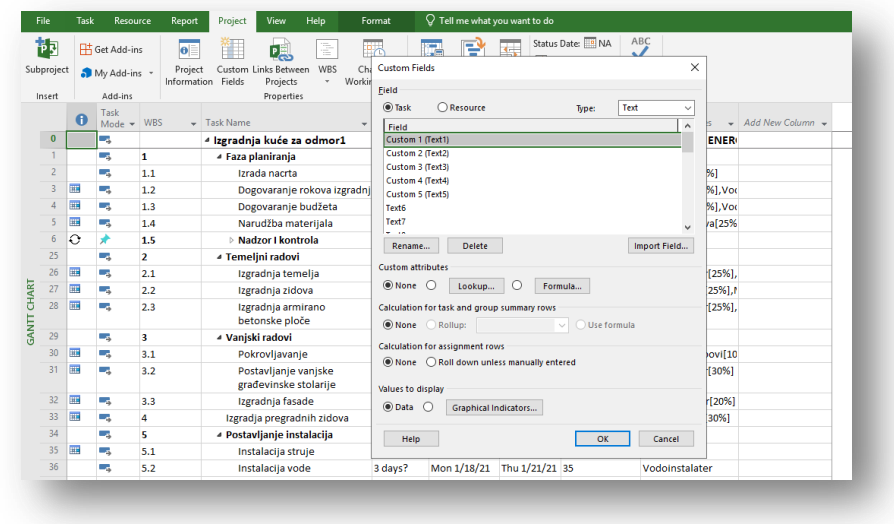

## <span id="page-45-0"></span>**Slika 37. Dodavanje proračunskih informacija**

Izvor: Izrada autorice u Microsoft Projectu

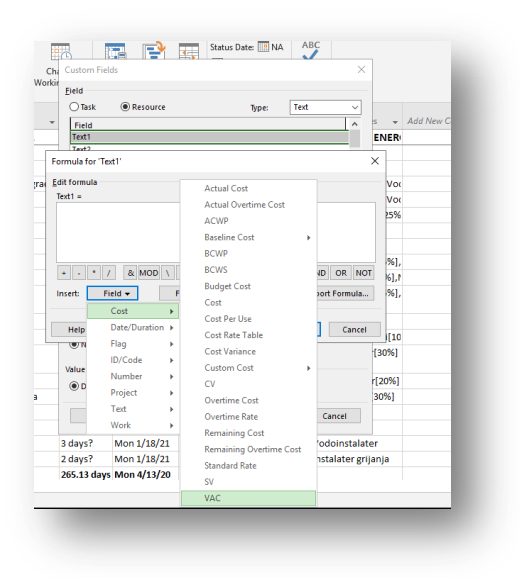

#### <span id="page-45-1"></span>**Slika 38. Odabir formule**

Izvor: Izrada autorice u Microsoft Projectu

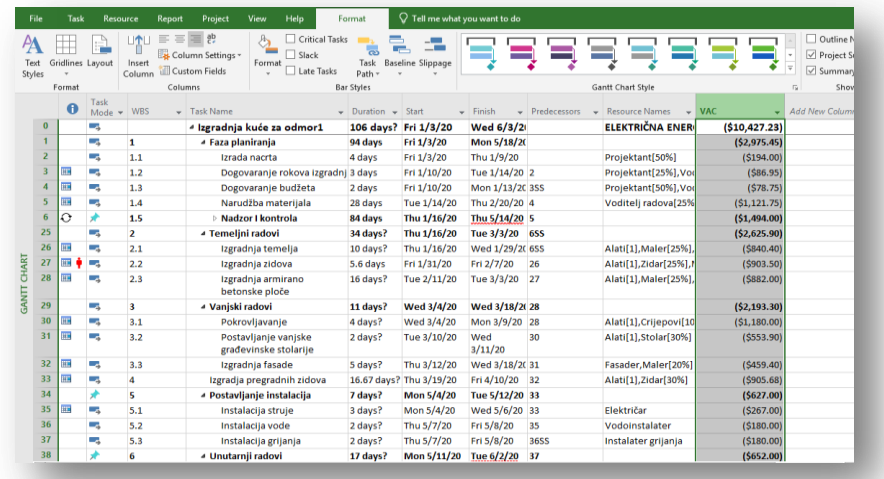

#### <span id="page-46-0"></span>**Slika 39. Troškovno polje u tablici**

#### Izvor: Izrada autorice u Microsoft Projectu

Proraĉunske informacije se koriste u fazi planiranja projekta kako bi se predvidilo koliko bi projekt mogao koštati. Ukoliko postoje određene proračunske informacije vezane za projekt koje se žele navesti, one se unose kreiranjem vlastitih troškovnih polja. Troškovna polja se mogu dodati u tablicu umetanjem nove kolone ili se unose bez dodavanja u tablicu u opciji *Project* klikom na *Custom Fields*. U dijaloškom okvir u *Custom Fields* polje *Task Cost* predstavlja samo troškove aktivnosti, a polje *Resource Cost* radi s troškovima resursa. Nakon odabira polja moguće je kreirati vlastitu formulu za troškove ili odabrati jednu od ponuđenih. Ukoliko se želi dodati definirano troškovno polje u tablicu potrebno je samo upisati njegovo ime.

#### 11. KORAK

Jedanaesti korak je postavljanje Baseline-a, odnosno linije koja služi kao baza za usporedbu stvarnog s planiranim stanjem i praćenje napretka projekta.

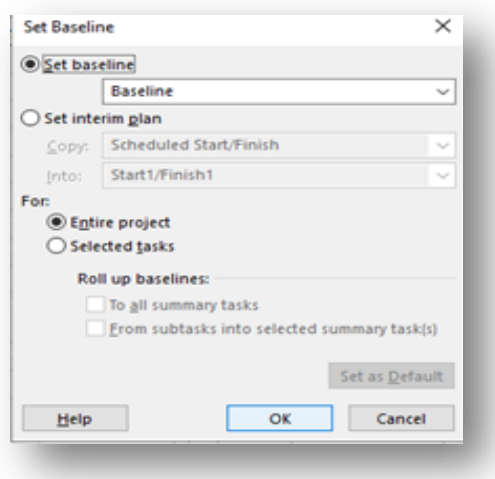

#### <span id="page-47-0"></span>**Slika 40. Postavljanje baselinea**

Izvor: Izrada autorice u Microsoft Projectu

U opciji *Project* nalazi se *Set Baseline.* Dijaloški okvir *Set Baseline* nudi mogućnost postavljanja baselinea za cijeli projekt ili određenu aktivnost.

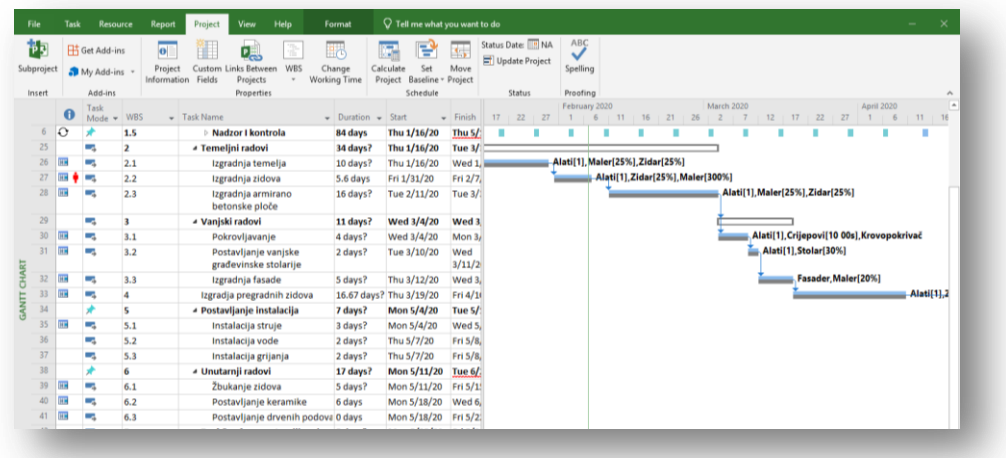

#### <span id="page-47-1"></span>**Slika 41. Baseline u Ganttogramu**

Izvor: Izrada autorice u Microsoft Projectu

Nakon odabira baselinea potrebno ga je prikazati u Ganttogramu tako da kliknemo desni klik u Ganttogramu i odaberemo iz padajućeg izbornika *Show Hide Bar Style* te iz njega odaberemo *Baseline*.

## <span id="page-48-0"></span>**4.3. Usporedba Ganttera i Microsoft Projecta**

## <span id="page-48-1"></span>**Tablica 1. Usporedni prikaz Ganttera i Ms Projecta**

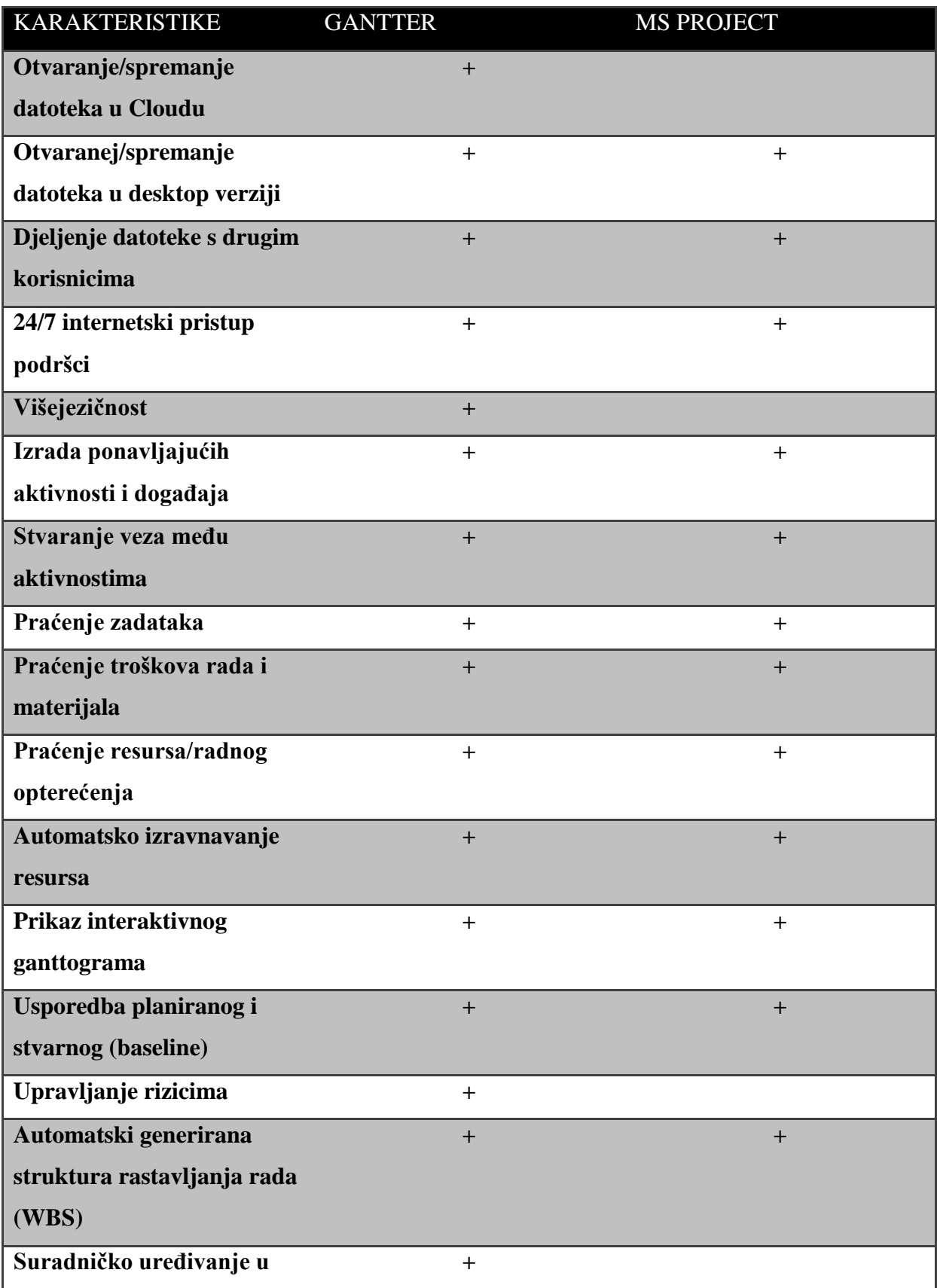

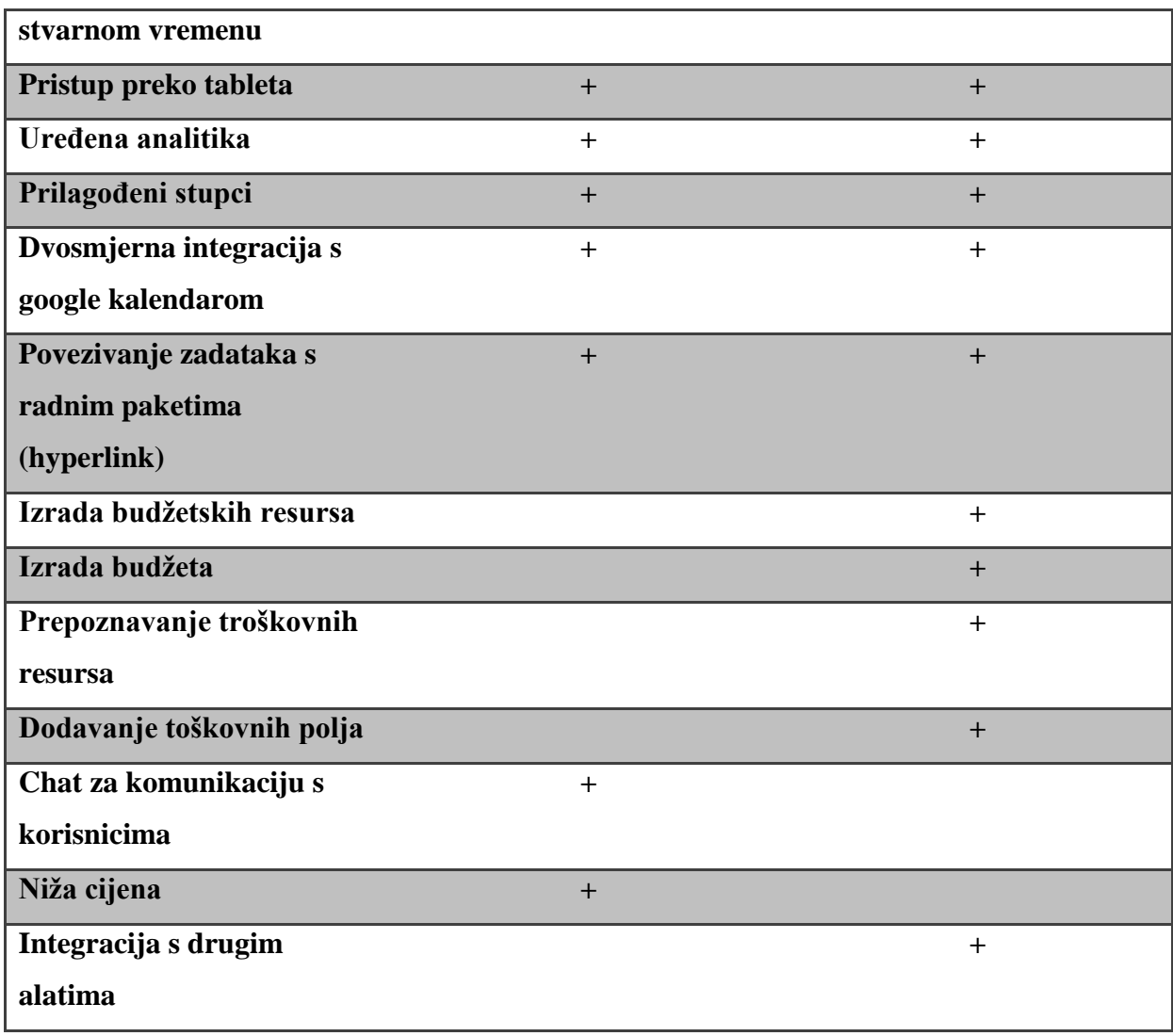

Izvor: Izrada autorice

Tablica daje sažeti, usporedni prikaz Ganttera i Microsoft Projecta prema određenim karakteristikama. Ispod svakog alata naznaĉen je plus (+) za karakteristiku koju alat posjeduje. Zbog određenih prednosti i nedostataka poduzeća će odabrati ili neće odabrati jedan od ova dva alata. Prednosti i nedostatci mogu se išĉitati iz tablice. Mogućnost spremanja/otvaranja datoteka u Cloudu kao i u Desktop verziji nudi Gantter, ali ne i Microsoft Project kod kojeg je samo u Desktop verziji moguće spremanje/otvaranje datoteka. Ukoliko je poduzeću bitno da dokumente mogu otvarati i pohranjivati u Cloudu izabrat će Gantter, ukoliko im Cloude nije bitan mogu izabrati ili Gantter ili Microsoft Project. Jedan i drugi alat može dijeliti datoteke s drugim korisnicima na projektu. Također, oba alata imaju mogućnost pristupa podršci preko interneta u bilo kojem trenutku u slučaju određenih poteškoća prilikom rada. Ukoliko sudionici projekta dolaze iz više govornih podruĉja, odabir Ganttera je bolja solucija od Microsoft Projecta obzirom na to da je Gantter višejeziĉan i dostupan na 23 svjetska jezika. Gantter kao i Microsoft Project daje mogućnost unosa ponavljajućih

aktivnosti, događaja, zatim stvaranje veza među aktivnostima, praćenje zadataka, praćenje troškova rada i materijala, praćenje resursa/radnog opterećenja, mogućnost automatskog izravnavanja resursa, prikaz iteraktivnog ganttograma, usporedbu planiranog i stvarnog pomoću baselinea te automatski generiranu strukturu rastavljanja rada (WBS). Indetifikaciju i upravljanje rizicima nudi Gantter, ali ne i Microsoft Project, kako je indetifikacija rizika te planiranje odgovora na rizik vrlo bitna za uspješnost samog projekta to je još jedan od razloga zašto bi neko poduzeće odabralo Gantter kao alat za upravljanje svojim projektima. Ukoliko je poduzeću bitno da sudionici projekta mogu surađivati i uređivati projekt u stvarnom vremenu koristit će Gantter, jer Microsoft Project ne nudi tu mogućnost. Sudionici projekta mogu pristupati Gantteru i Microsoft Projectu preko tableta. Oba alata imaju uređenu analitiku, prilagođene stupce, dvosmjernu integraciju s google kalendarom te mogućnost povezivanja zadataka s radnim paketima. Microsoft Project za razliku od Ganttera ima mogućnost unosa bužetskih resursa i izrade budžeta projekta što daje prednost Microsoft Projectu prilikom odabira. Microsoft Project također prepoznaje jednu vrstu resursa više od Ganttera, a to su troškovni resursi te ima mogućnost dodavanja razliĉitih troškovnih polja, što mu također može predstavljati prednost u odabiru. Gantter pak nudi svojim korisnicima međusobnu komunikaciju preko Chata što Microsoft Project nema, ukoliko je poduzeću važna trenutna komunikacija sudionika izabrat će Gantter. Gantter ima nižu cijenu od Microsoft Projecta, ali Microsoft Project se može integrirat s više alata za upravljanje projektima, dok Gantte može samo sa Microsoft Projectom. Ukoliko poduzeće želi alat koji ima nižu cijenu, odabrat će Gantter, a ukoliko želi alat koji može integrirati sa više drugih alata za upravljanje projektima izabrat će Microsoft Project.

## <span id="page-51-0"></span>**5. ZAKLJUČAK**

Ovaj rad opisuje dva slična alata za upravljanje projektima koji projektnim menadžerima olakšavaju rad na samom projektu te omogućavaju koordinaciju projektnom timu. Vidljivo je kako u je današnje vrijeme jednostavno nezamislivo upravljati nekim projektom bez adekvatne podrške nekog od alata za projektni menadžment koji omogućuju 24 satni uvid u stanje projekta. Alati uvelike olakšavaju projektnom menadžeru organizaciju aktivnosti, resursa, troškova te projektnom timu omogućuju bolju i jednostavniju suradnju.

Kako bi projekti bili uspješni najveći naglasak stavlja se na dobro planiranje i upravljanje projektom. Kako su ovo zahtjevni procesi infomatiĉka rješenja tu imaju veliku ulogu u njihovu olakšavaju. Tako postoje bezbrojni alati za upravljanje projektima koji su dostupni organizacijama, projektnim menadžerima i njihovim timovima. Koji alat izabrati ovisi o različitim kriterijima kojima se stvara predodžba o funkcionalnosti i mogućnostima alata.

Jedan od alata za upravljanje projektima je i Gantter koji uvelike sliĉi jednom od najpopularnijih alata za upravljanje projektima Microsoft Projectu. Najbolje se vide njihove sličnosti i ralike iz primjera izrade identičnog projekta u oba alata. Gantter sadrži mogućnost unosa potencijalnih rizika na projektu što Microsoft Project ne sadrži. Opcija dodavanja rizika izrazito je razrađena na način da se može odrediti stupanj vjerojatnosti pojavljivanja rizika, njegov utjecaj na projekt, odgovor na njega, dodjeliti mu odgovornu osobu i oznaĉiti aktivnosti na koje će se odraziti.

Tvorci Ganttera nisu posvetili pozornost izradi budžeta projekta, za razliku od Microsoft Projecta koji omogućuje izradu budžetskih resursa i dodjeljivanja istih projektu. Također, Microsoft Project nudi mogućnost dodavanja velikog broja troškovnih polja koje prema subjektivnim potrebama projekta projektni menadžeri mogu izračunati i prikazati u projektu. Kod osnovnih resursa Microsoft Project prepoznaje više vrsta resursa od Ganttera, Microsoft Project sadrži radne, materijalne i troškovne resurse, a Gantter radne i materijalne.

<span id="page-51-1"></span>Oba navedena alata prema subjektivnom mišljenju vrlo su praktiĉna, jednostavna i izuzetno korisna pri izradi projekata. Koji od ova dva alata bi neko poduzeće prije odabralo za svoj projekt ovisi iskljuĉivo o potrebama i preferencijama poduzeća.

## POPIS SLIKA I TABLICA

## POPIS SLIKA:

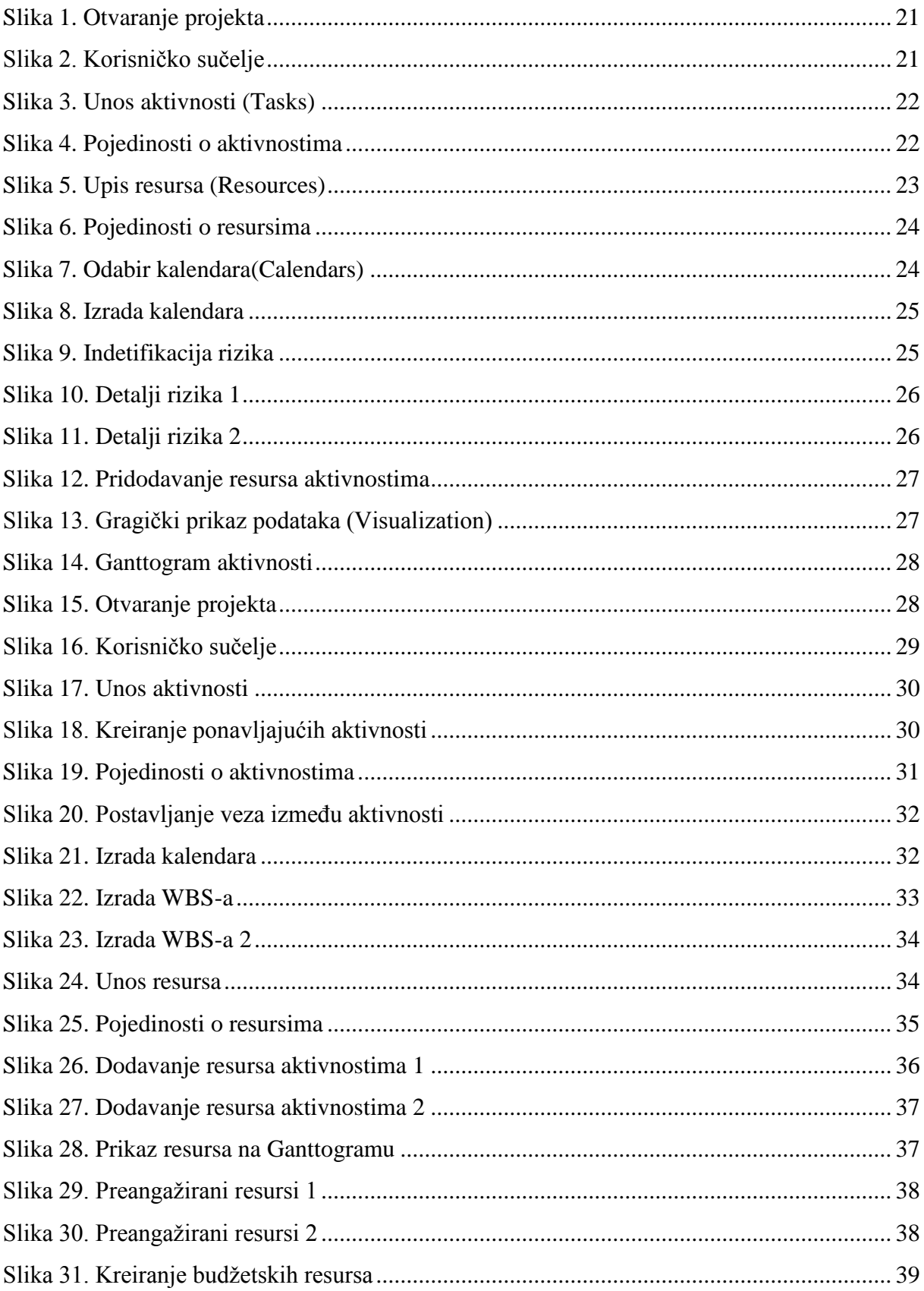

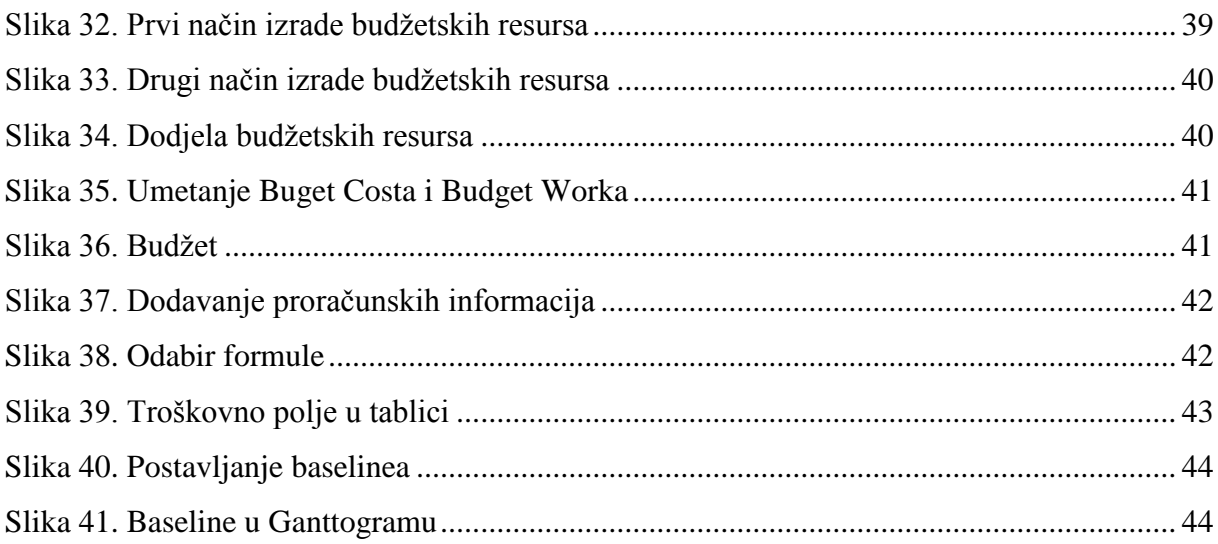

## POPIS TABLICA:

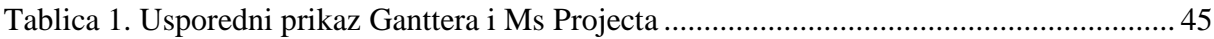

## <span id="page-54-0"></span>**LITERATURA:**

- 1. Bocij, P. i dr. (2005.): Business Information Systems; Technology, Development & Management for the e-business, 3rd ed., FT Prentiece Hall
- 2. Ćurko K., Varga M. (2016): Što je poslovni informacijski sustav, Ekonomski fakultet Zagreb
- 3. Dobson, C. (2007): Software Solutions for Project, Programme and Portfolio management
- 4. Hell, M. (2018): Informacijski sustavi projektnog menadžmenta, materijali s predavanja, Ekonomski fakultet u Splitu
- 5. Project Management Institute (2017): Project management body of knowledge, 6th edition, Project Management Institute, Pennsylvania.
- 6. Project Management Institute (2013): Project management body of knowledge, 5th edition, Project Management Institute, Pennsylvania
- 7. Project Management Institute (2008): Project management body of knowledge, 4th edition, Project Management Institute, Pennsylvania
- 8. Varga, M. i dr. (2016): Informcijski sustavi u poslovanju, Sveuĉilište u Zagrebu, Ekonomski fakultet, Zagreb
- 9. Varga, M. (2014.): Upravljanje podatcima, 2.izd., Element, Zagreb

#### **Izvori s interneta:**

- 1. <http://project-management-srbija.com/project-management/sta-je-projekat> (3.11.2019.)
- 2. [https://www.srce.unizg.hr/arhiva\\_weba/sistemac2015/index.php%3fid=35&no\\_cache](https://www.srce.unizg.hr/arhiva_weba/sistemac2015/index.php%3fid=35&no_cache=1&tx_ttnews%255Btt_news%255D=816.html) [=1&tx\\_ttnews%255Btt\\_news%255D=816.html](https://www.srce.unizg.hr/arhiva_weba/sistemac2015/index.php%3fid=35&no_cache=1&tx_ttnews%255Btt_news%255D=816.html) (7.11.2019.)
- 3. [http://online-project-management-review.toptenreviews.com](http://online-project-management-review.toptenreviews.com/) (7.11.2019.)
- 4. <https://www.gantter.com/> (1.12.2019)
- 5. <https://products.office.com/en-us/project/project-management-software> (28.11.2019.)

## <span id="page-55-0"></span>**SAŽETAK**

U ovom radu opisivat će se dva alata za upravljanje projektima kojima se služe projektni menadžeri i projektni tim, kako bi lakše organizirali i uskladili projektne zadatke, resurse i troškove te pratili razvoj projekta.

U teorijskom dijelu rada opisan je projekt prema definiciji i značenju, projektni menadžment, informacijski sustavi, poslovni informacijski sustavi, alati za upravljanje projektima te kriteriji za odabir alata. Drugi dio rada opisiva dva alata za upravljanje projektima, a to su Gantter i Microsoft Project. Alati su opisani prema kriterijima za izbor alata te je opisan naĉin rada u svakom od njih. Izradom projekta unutar Ganttera i Microsoft Projecta objašnjen je naĉin korištenja i mogućnosti koje alati nude te su kroz izradu vidljive sliĉnosti i razlike ovih dvaju alata.

Ključne riječi: projektni menadžment, informacijski sustavi, alati za upravljanje projektima, gantter, microsoft project

## <span id="page-56-0"></span>**SUMMARY**

The aim of this paper is to describe two project management tools used by project managers and project management team in order to make it easier for them to organize and to coordinate project tasks, resources and costs as well as to track the project development.

The project is described by its definition and meaning in the theoretical part, along with project management, information system, business information system, project management tools and tool selection criteria. In the second part of the paper, two project management tools, Gantter and Microsoft Project are presented. The tools are described according to the tool selection criteria. The way in which each tool is operating is also described in this part of the paper. By creating a project within Gantter and Microsoft Project, the way of use and possibilities offered by the tools are being described and through the creation of the projects, the similarities and differences between these two tools can be seen.

Keywords: project management, information systems, project management tools, gantter, microsoft project